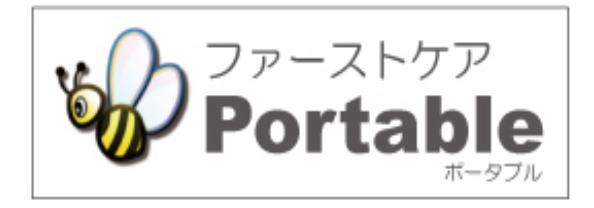

ファーストケア・ポータブル 住宅版

# **かんたん操作マニュアル**

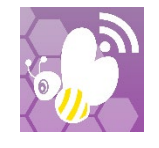

2021.10 version:1.5.18

# 目次

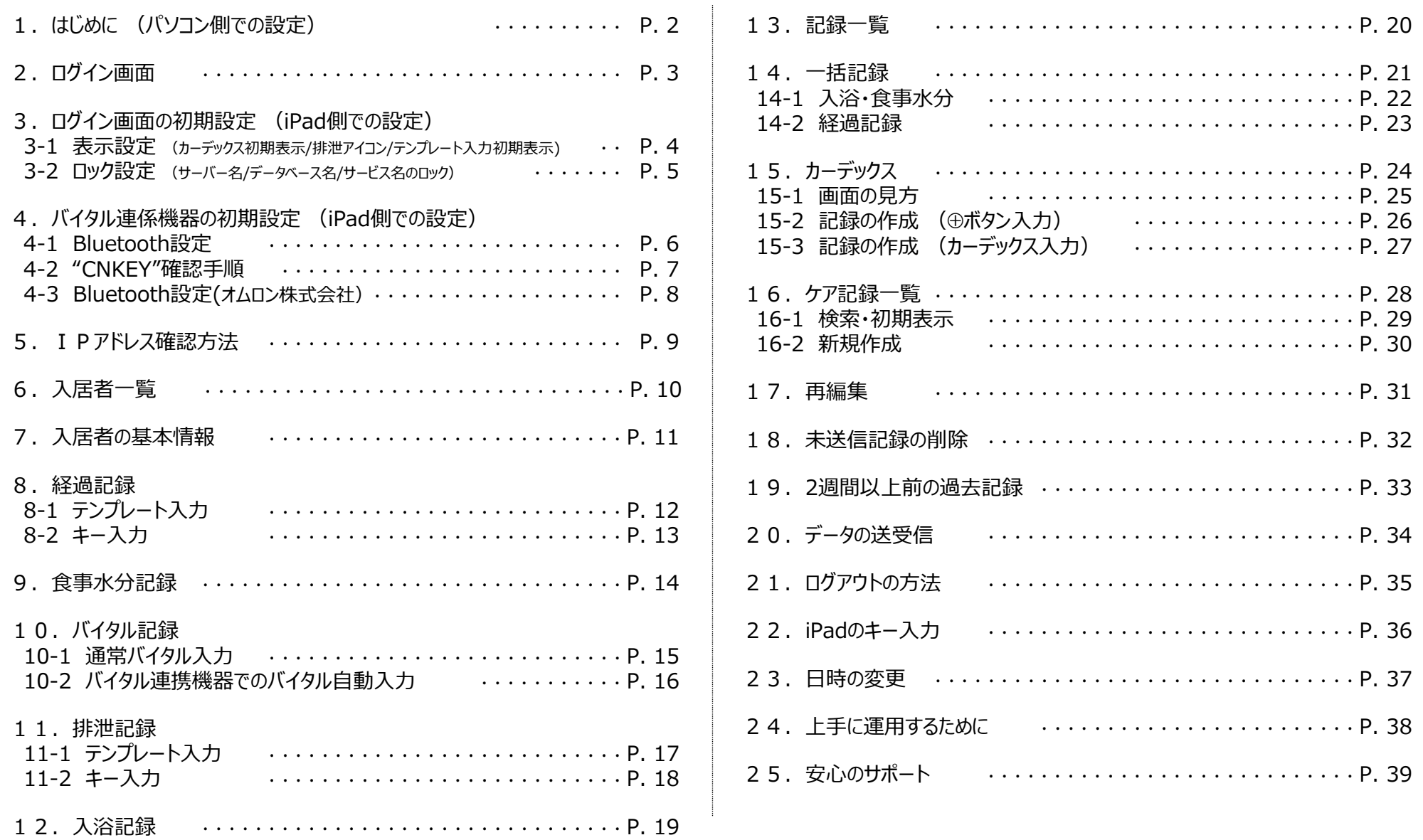

1. はじめに (パソコン側での設定)

 $\bigcirc$ V FirstCareV7 7.0.160 <2019-03-04 14:47 。<br>2:192.168.1.57 admin (\*) 1400000043 届宅介護支援事業 各種登録  $\begin{array}{ccc} 3\overline{1} & 28 & \overline{1} \\ 13 & 14 \end{array}$  + → お知らせ 居住者<br>「法記 入居管理 日常業務 利用管理 請求管理 維持管理 情報 保険者情報 総合事業サービス 事業所情報 ● 初期值情報 料金情報 職員情報 自社情報 その他情報 無効理由 □無効 氏名 → 林<br>氏名 ★ 大人木 → かおり **女性 52歳** 前降 新規 職員コード 000003 (英数字6桁) 性別<br>○ 男性 ◎ 女性 採用年月日 平成 13年04月01日 - $\overline{3}$  $\sqrt{2}$ かおり 生年月日 昭和 41年07月11日 -氏名 大八木 FAX TEL 携帯 080-0000-0000 携帯-Mail E-Mail 担当する介護サービス 住所  $\overline{\vee}$ 居宅介護支援 訪問介護 訪問入浴介護 訪問看護 訪問リハ的 通所介護 通所リハビリ 福祉用具貸与 夜間訪問介護 地域密着型通所介護 認知通所 小規模多機能 看護小規模多機能 定期巡回 居宅療養 居宅介護支援 訪問介護 訪問入浴介護 訪問看護 訪問リハビリ 通所介護 通所リハビリ 福祉用具貸与 夜間型訪問介護 認知型通所介護 居宅療養管理指導 ( ) 動務形態 資格 ● 常勤専従 ○ 常勤非専従 ○ 非常勤専従 ○ 非常勤非専従 ○ なし □医師 □社会福祉士 □栄義士 □歯科医師 □介護福祉士 □管理栄養士 担当業務 □薬剤師 □ 実務者研修修了者(旧介護職員基礎研修、旧訪問介護員1級) 従業者 □精神保健福祉士 □視能訓練士 ○ 介護支援専門員 (○ 主任介護支援専門員 ) □保健師 □助産師 □ 義肢装具士 □その他 介護支援専門員番号 14000000 有効期限 平成 34年12月31日 ▼ □看護師 □ 歯科衛生士 居宅介護支援費の算定(参考値)の基となる時間数: 40 時間/週 □<br>□あん摩マッサージ指圧師 □准看護師 □事務員 □理学療法士  $\Box$ (はり部) □その他 □作業療法士 □きゅう師 □ 言語聴覚十 □柔道整理師 ○ 居宅介護支援事業所管理者

ログインユーザー設定を操作するためには、「admin」もしくは 管理者権限を持つ職員でログインしてください。

- ① 職員情報の登録を行います。 《各種登録情報》 ➡ 〈職員情報〉 詳しくはファーストケアのスタートガイド1をご活用ください。
- ② パスワード設定が必要な場合はログインユーザー設定で行います。 《維持管理》 ➡ 〈ログインユーザー設定〉 詳しくはファーストケアのスタートガイド3をご活用ください。

ファーストケア・ポータブル住宅版をお使いいただくには、高齢者住宅 および必要に応じて自社登録されているサービスに☑が必要です。

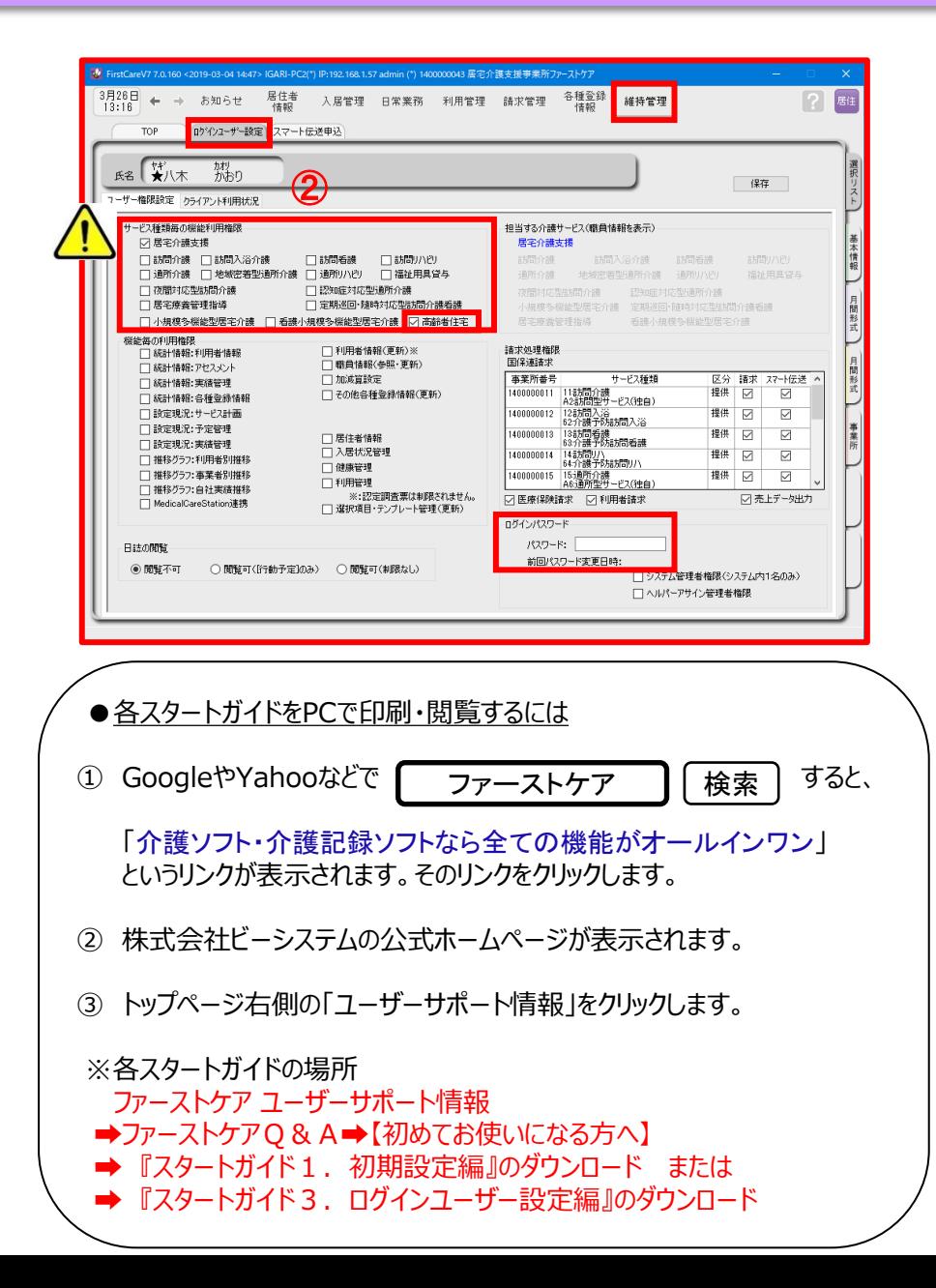

2. ログイン画面

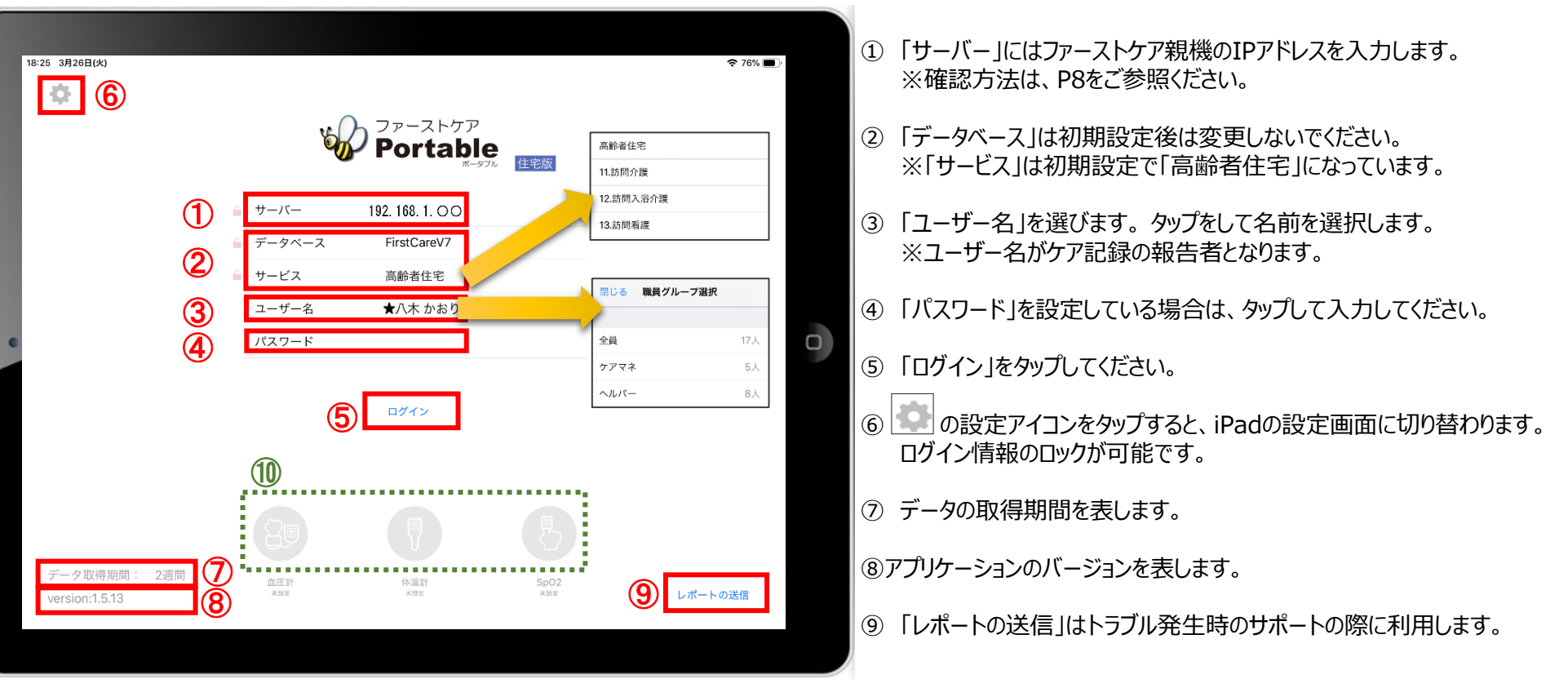

⑩ バイタル連携機器を使用する場合、使用する機器のアイコンを長押しして、「青色」に切替てください。

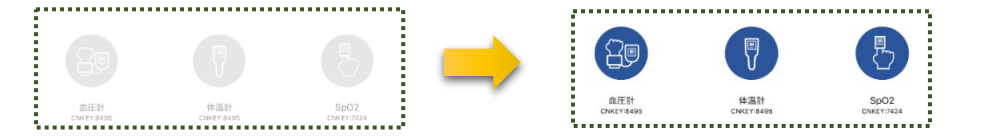

- ★「日本精密測器株式会社」のバイタル機器をご利用の場合は、CNKEYを入力します。 (設定方法は6ページをご覧ください。)
- ★「オムロン株式会社」のバイタル機器をご利用の場合は、アイコンをタップしペアリングを行います。 (事前に設定が必要です。設定方法は8ページをご覧ください。)

※こちらは6ページ、8ページのバイタル機器のBluetooth設定が終了してい る場合にのみ表示されます。(設定がない場合は表示されません。)

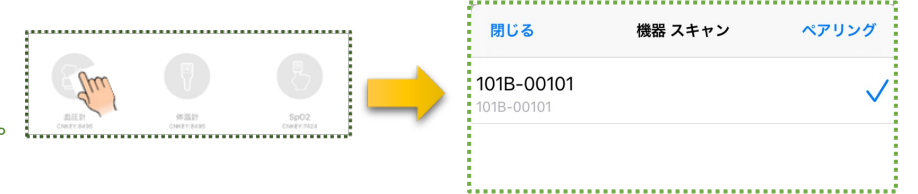

-3-

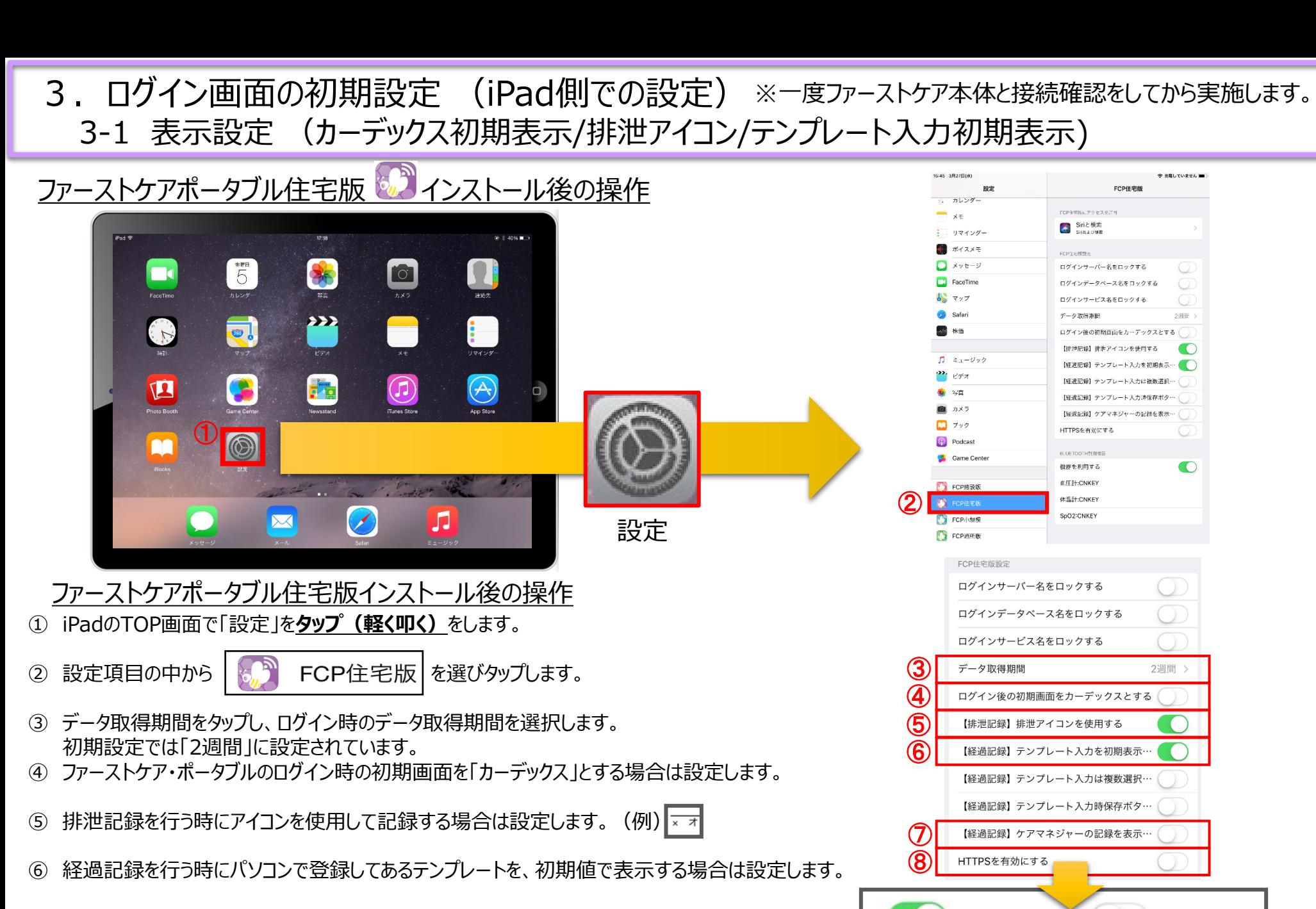

- ケアマネジャーの記録を「表示する」か「表示しない」を設定します。
- セキュリティ証明をダウンロード後に有効にします。

設定あり ( ) 設定なし

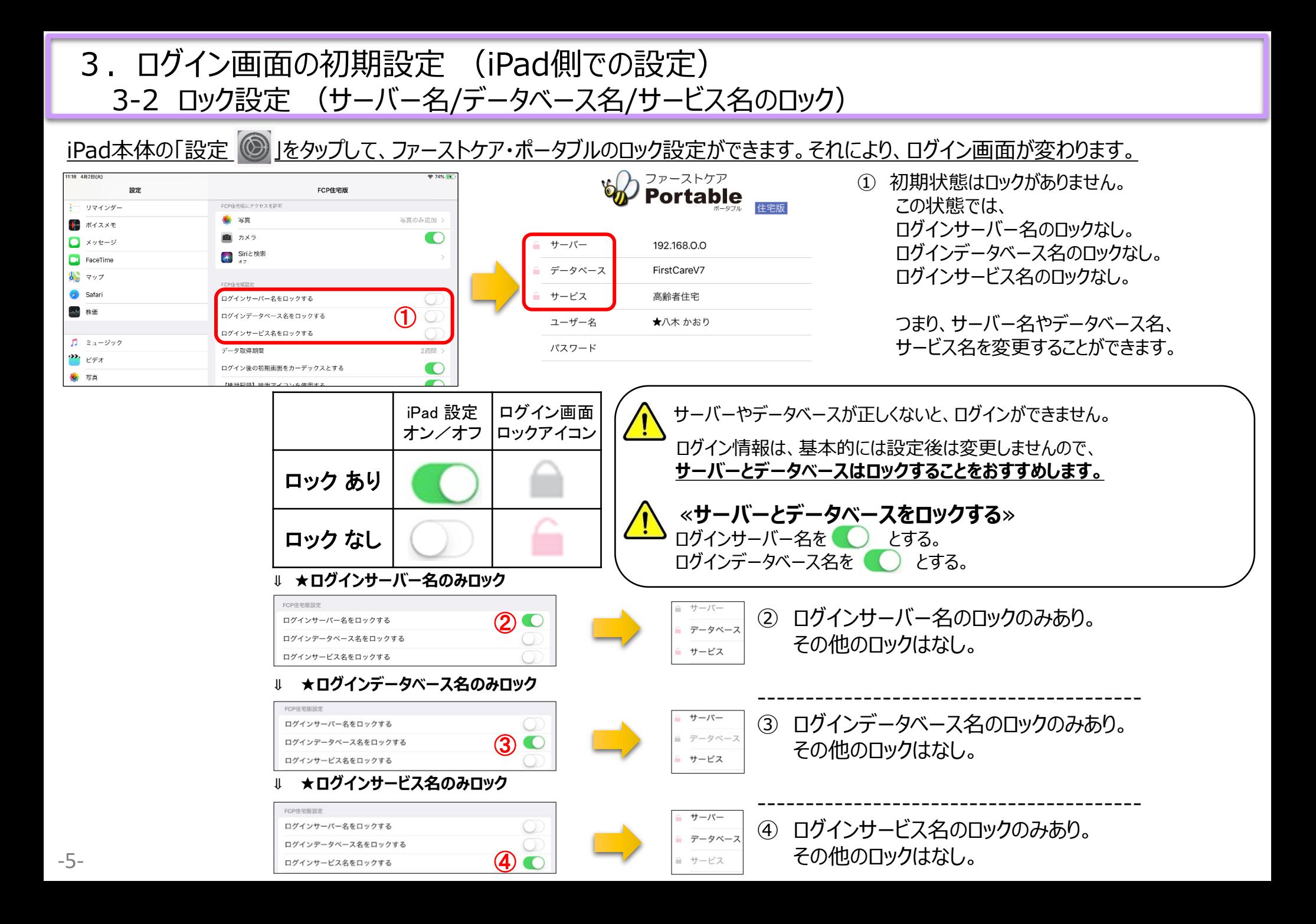

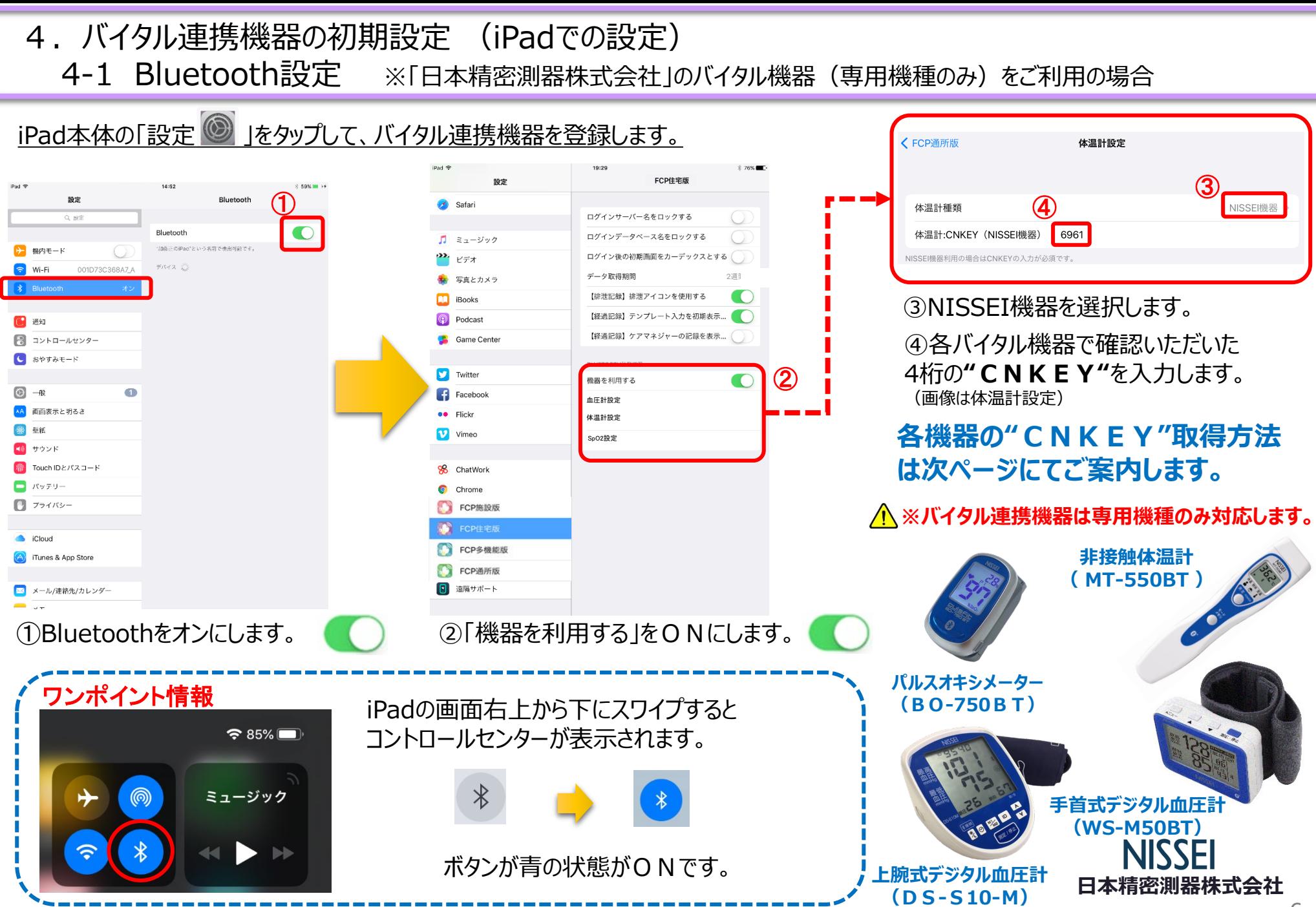

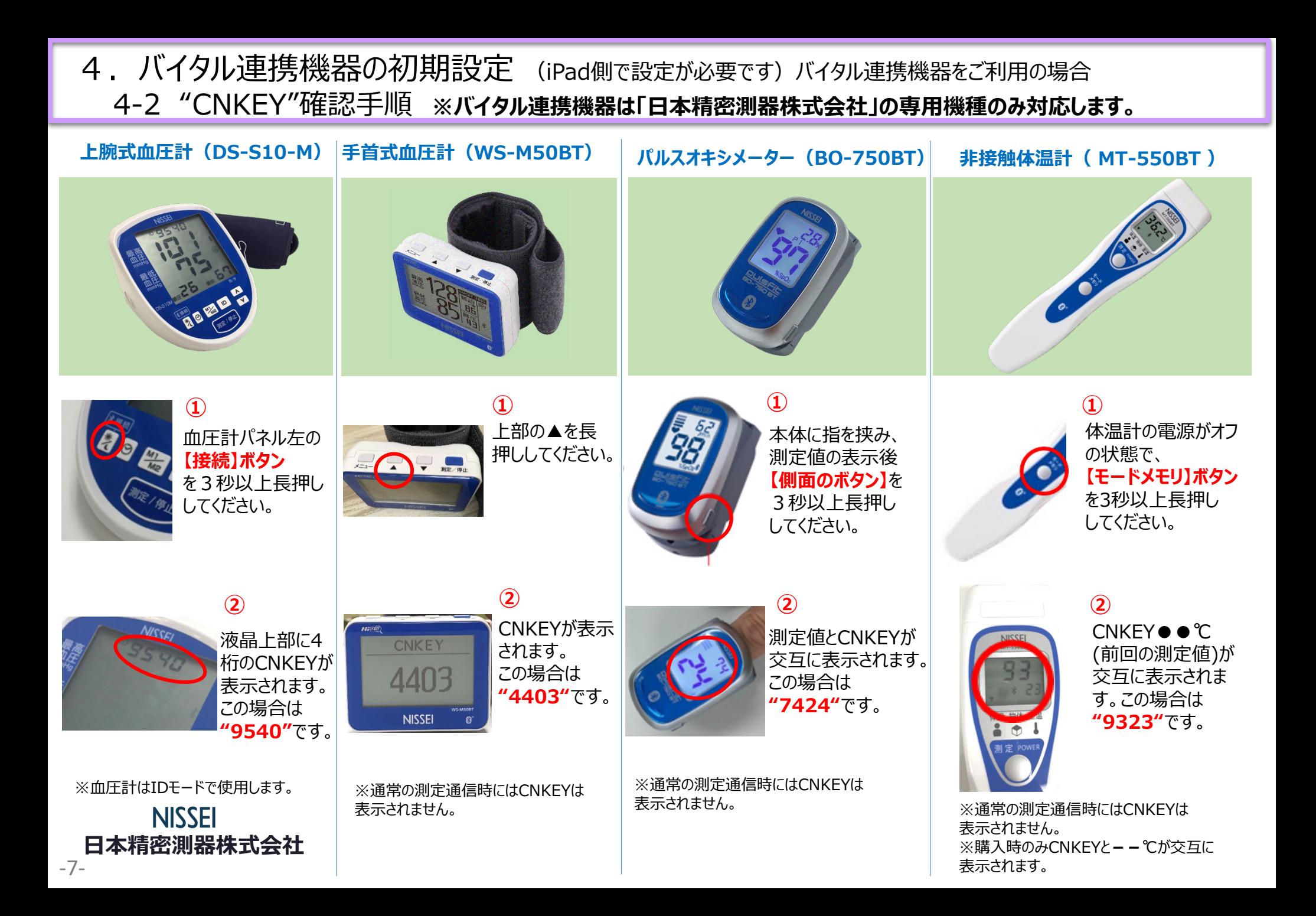

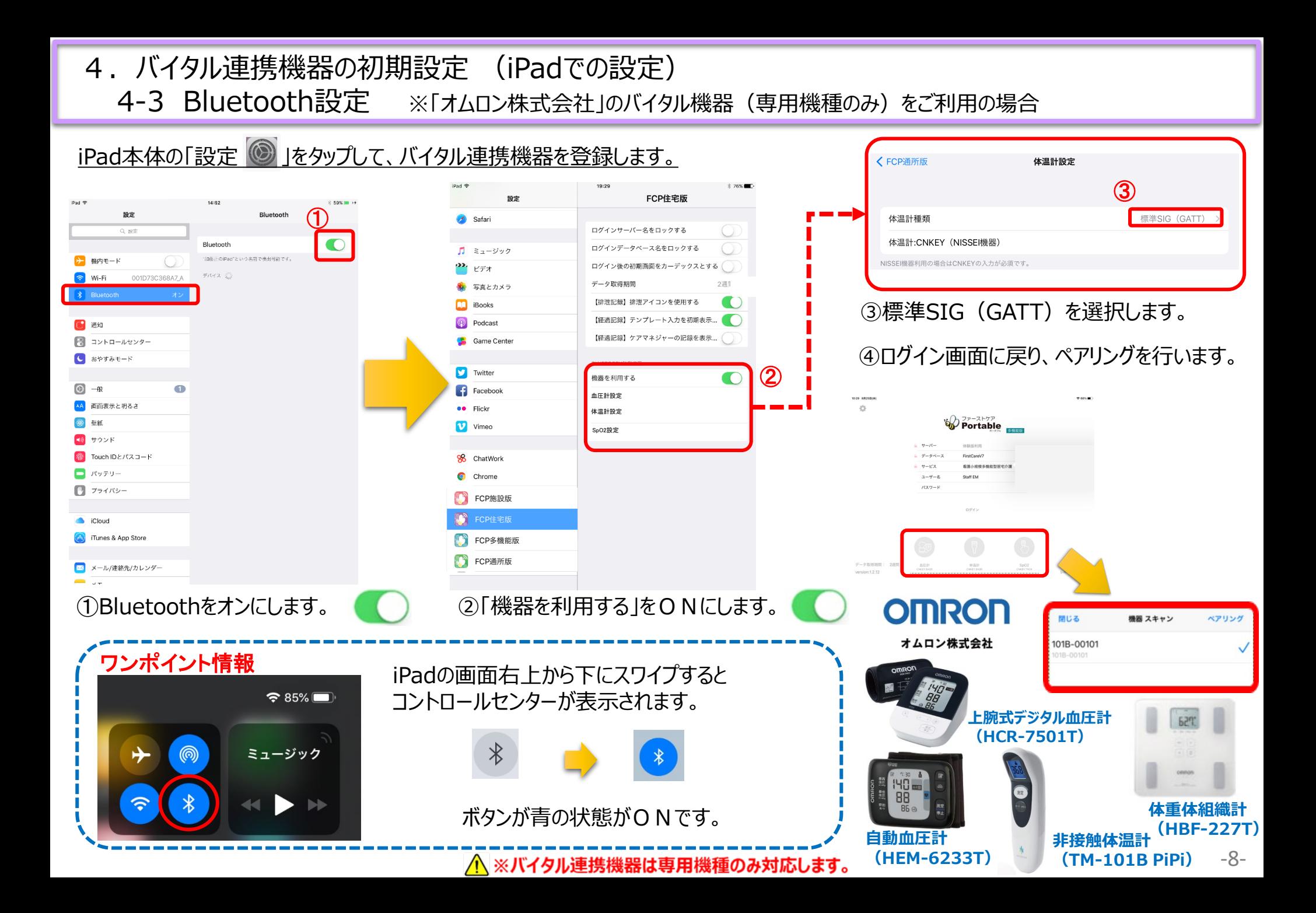

# 5.IPアドレス確認方法

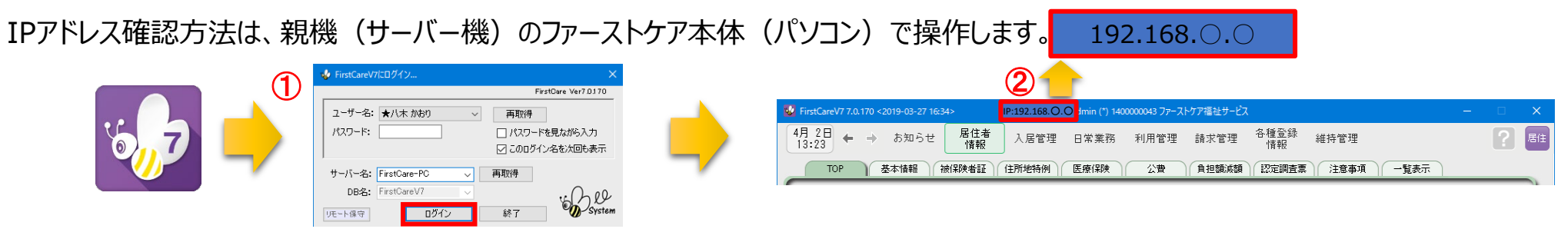

① 「ファーストケア」を立ち上げます。ログイン画面からログインします。 Ⅰ Ρアドレスは「ファーストケア |本体画面の上部バーでご確認ください。

「ファーストケア」本体画面にてご確認いただけない場合は、下記の操作によりご確認ください。

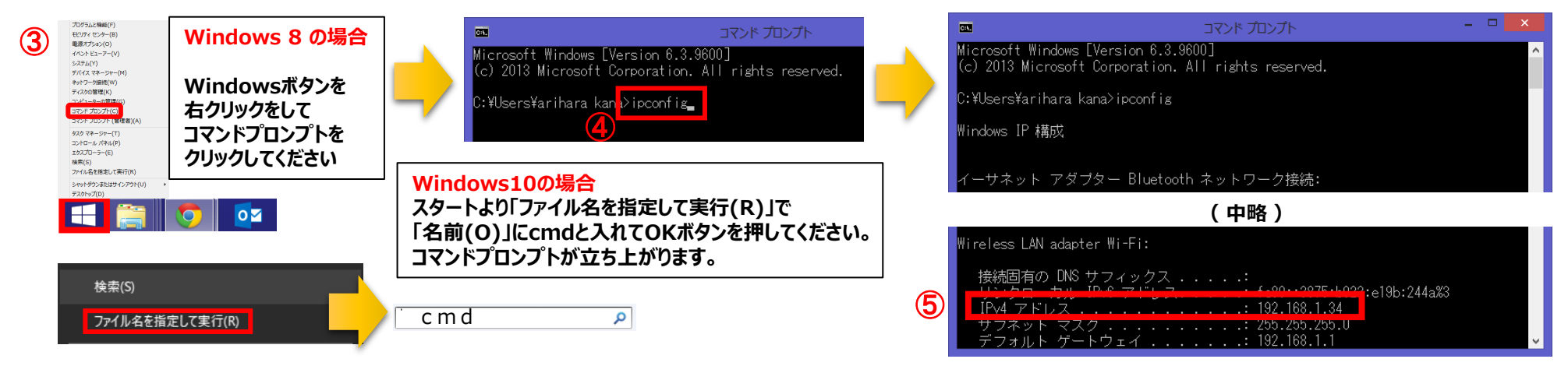

- ③ 「コマンドプロンプト」を開きます。 OSによって開く画面が異なります。
- ④ コマンドプロンプトが開いたら、カーソルを合わせて「ipconfig」と入力します。入力後に「Enter」を押してください。
- ⑤ 「IPv4アドレス」に表記されている「192.168.○.○」がIPアドレスになります。 ○.○には、実際は数字が入ります。例えば、192.168.1.1など。※192.168.が一般的ですが、そうでない場合もあります。 -9-

6.入居者一覧

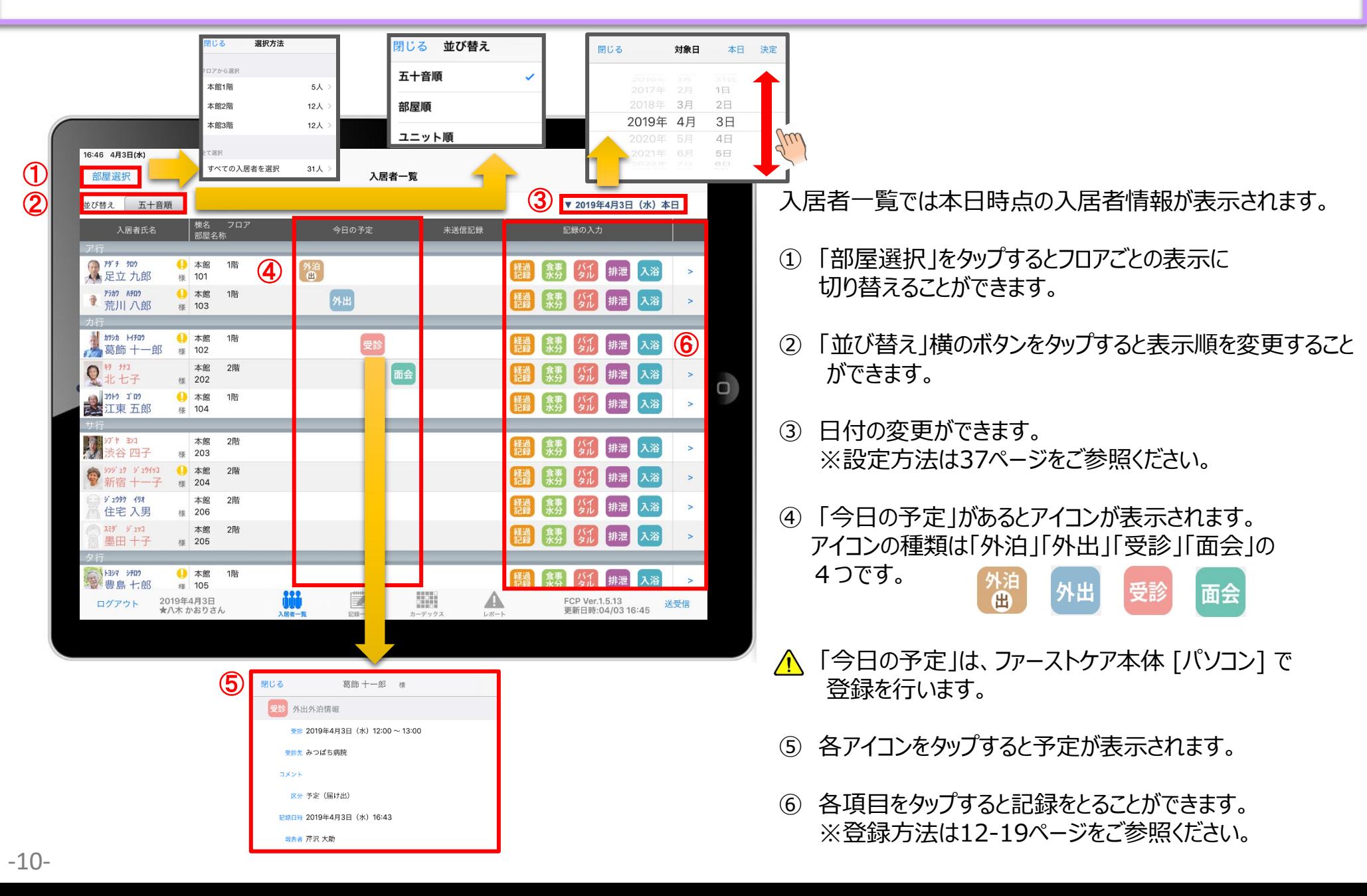

#### 7.入居者の基本情報

**注意事項マーク部分**

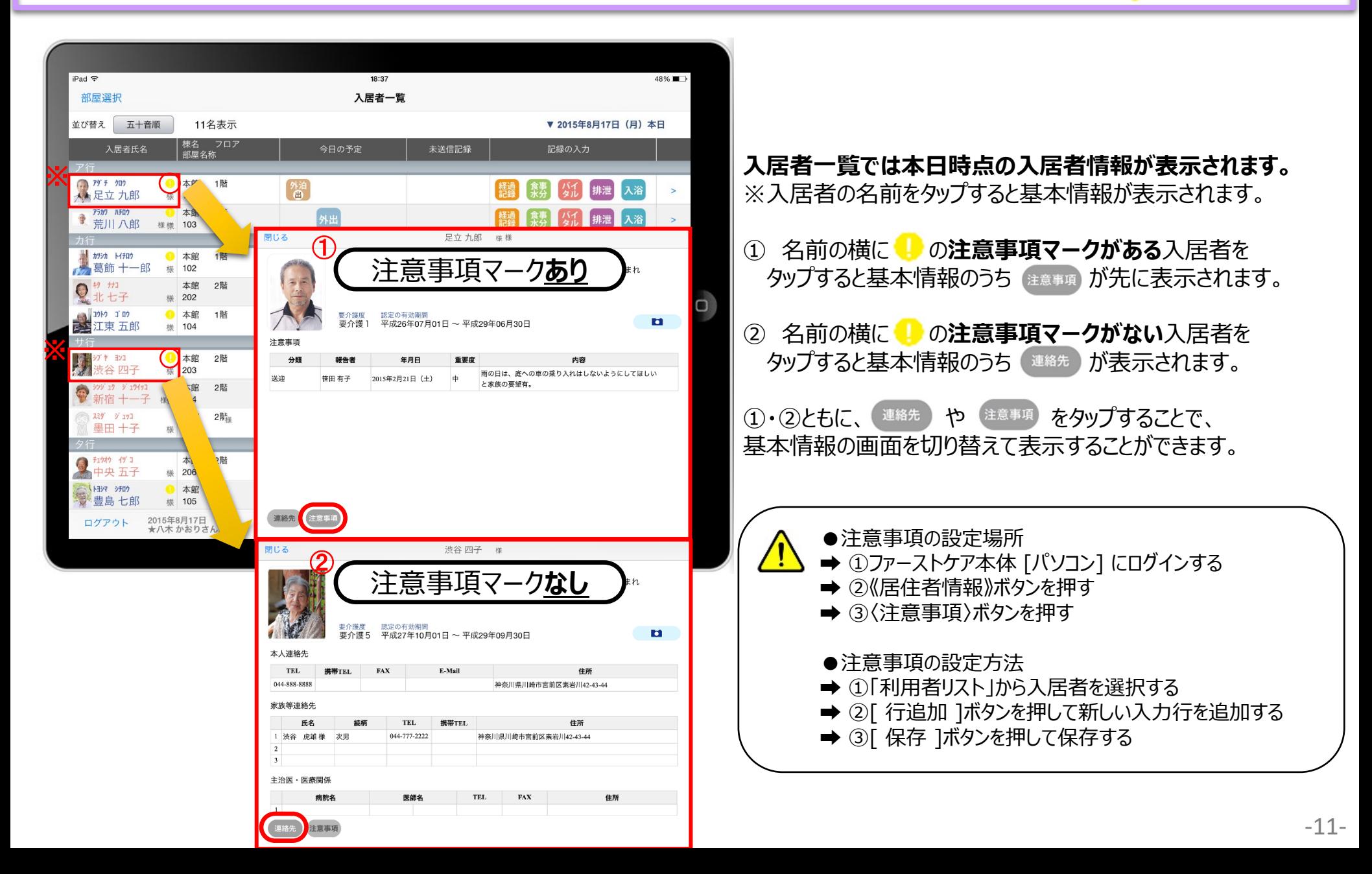

8.経過記録 8-1 テンプレート入力

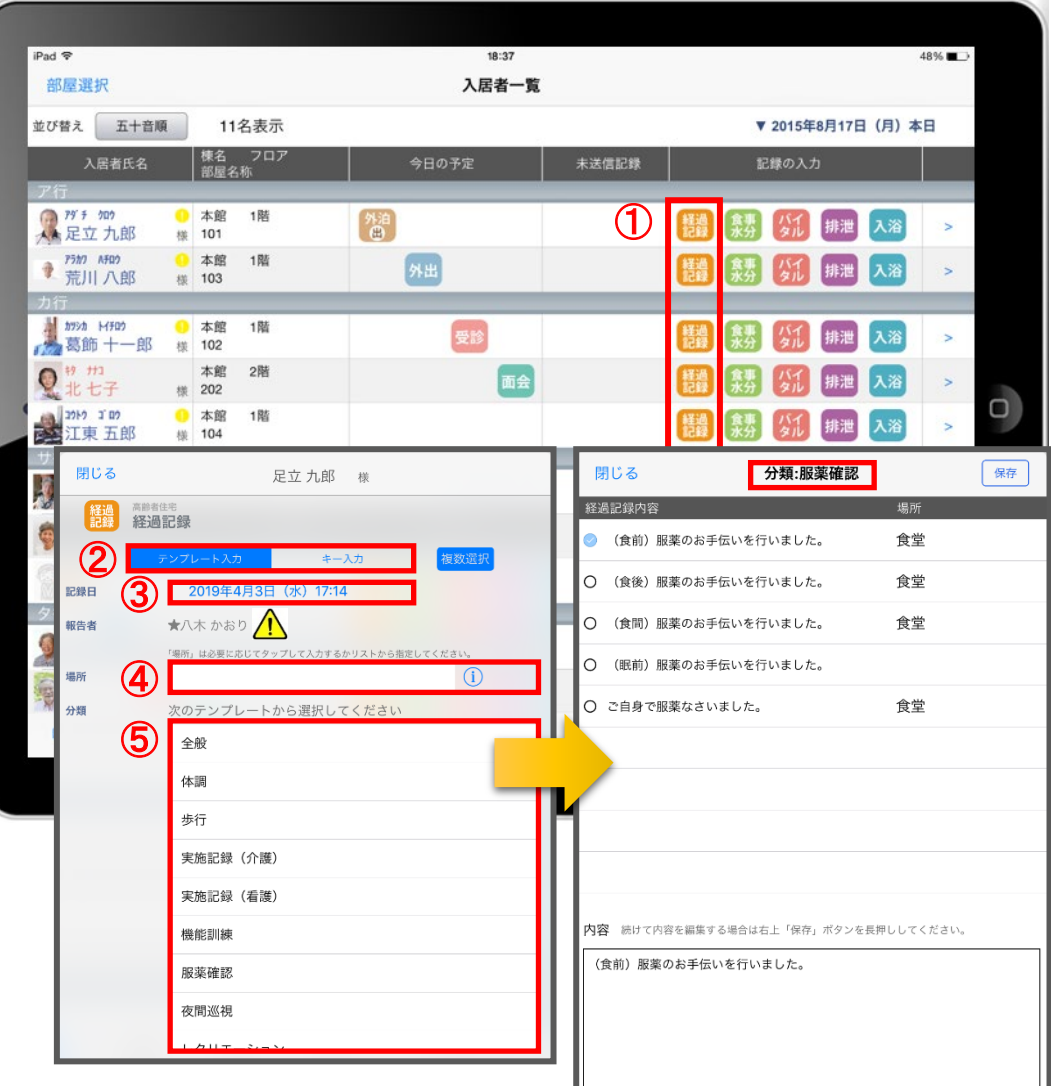

- ① 入力をする入居者の きゅうをタップします。
- ② 「テンプレート」を選択します。
- ③ 記録日時を変更する場合は「記録日」の日時をタップします。
- ④ 「場所」を登録します。 をタップすると項目が表示されます。 直接入力することもできます。
- ⑤ 「分類」をタップします。 テンプレートの中から選択します。 直接入力はできません。

※テンプレート項目の設定は、ファーストケア本体から行います。 「スタートガイド1(居宅版共通)」をご参照ください。

△ 報告者名はログインユーザーの名前が入ります。 ログインをしたあとは報告者名の変更はできません。 変更する場合には一度ログアウトしてから、 ログインユーザー(職員)を変えてログインしてください。

8.経過記録 8-2 キー入力

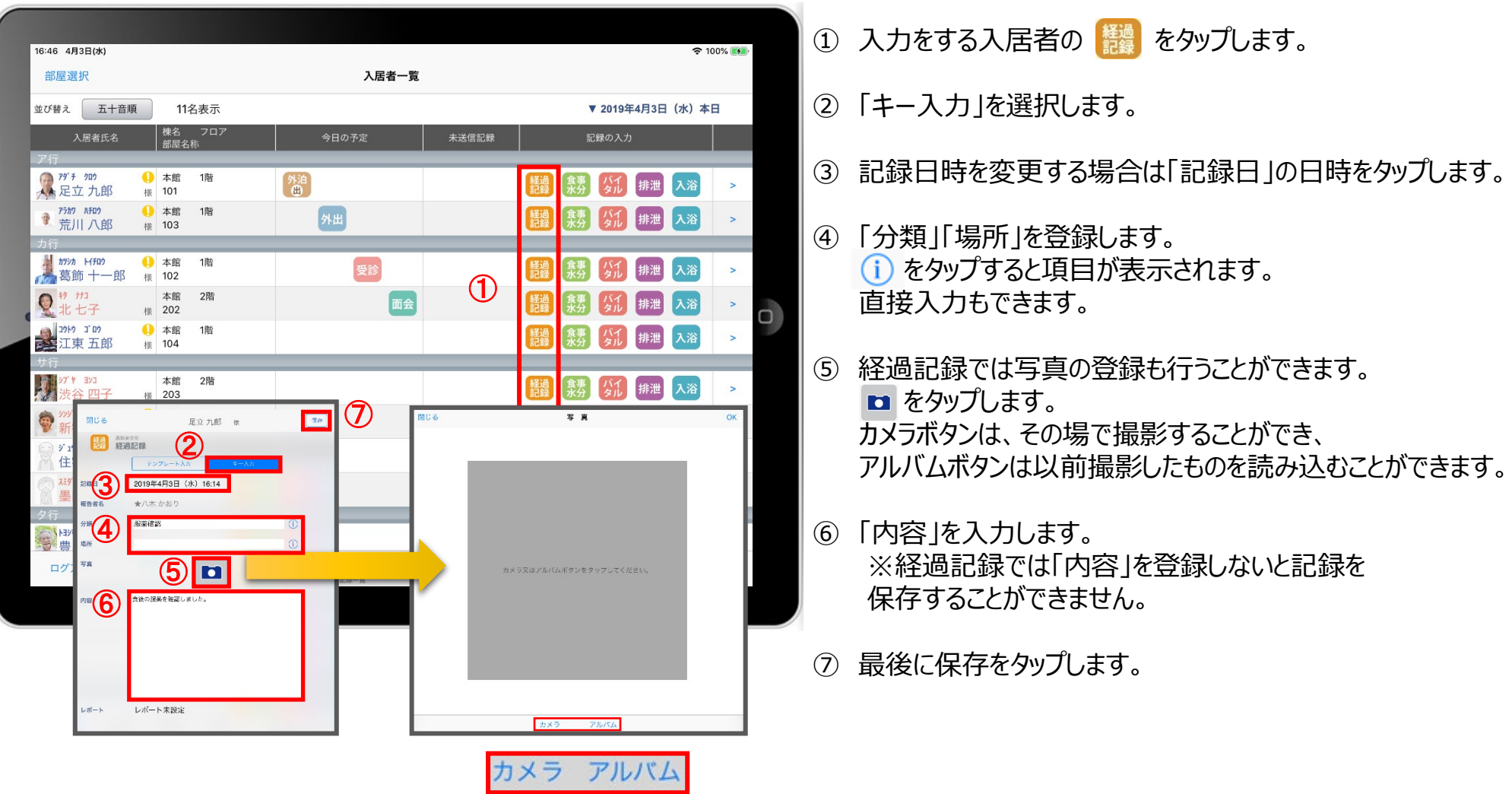

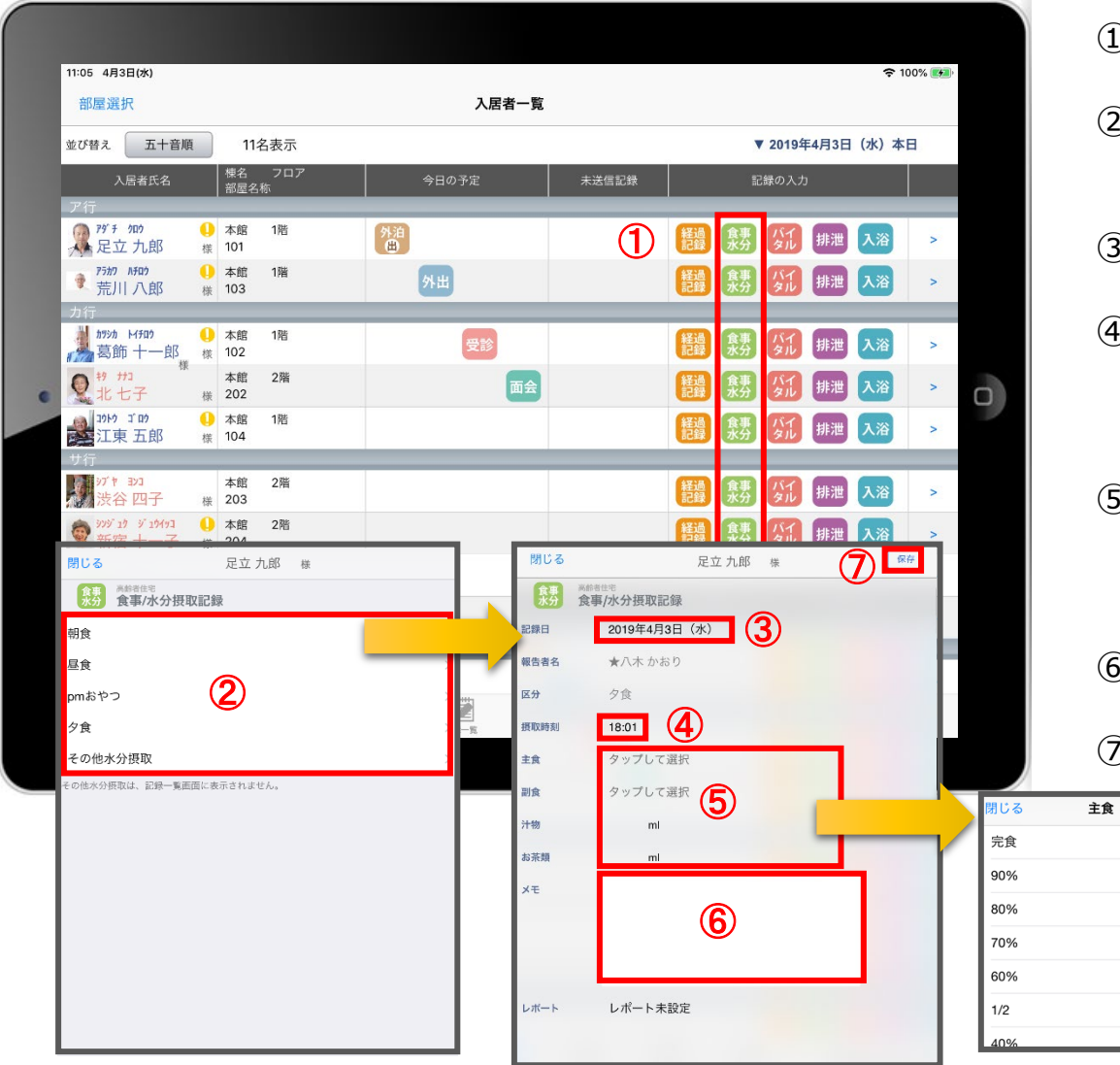

- )入力をする入居者の <mark>競</mark>をタップします。
- ② 食事水分の画面が開きます。 記録したい項目をタップします。
- ③ 記録日を変更する場合は「記録日」をタップします。
- ④ 「摂取時刻」を変更する場合はタップします。 ※登録画面の最初に出てくる時刻は初期値設定で 登録された時刻です。
- ⑤ 「主食」「副食」「汁物」「お茶類」をタップします。 選択タブが出てきますので、登録をします。 汁物、お茶類は選択もできますが、直接入力もできます。
- ⑥ 「メモ」を記入したい場合はタップして入力します。
- ⑦ 最後に保存をタップします。

#### 10. バイタル記録 10-1 通常バイタル入力

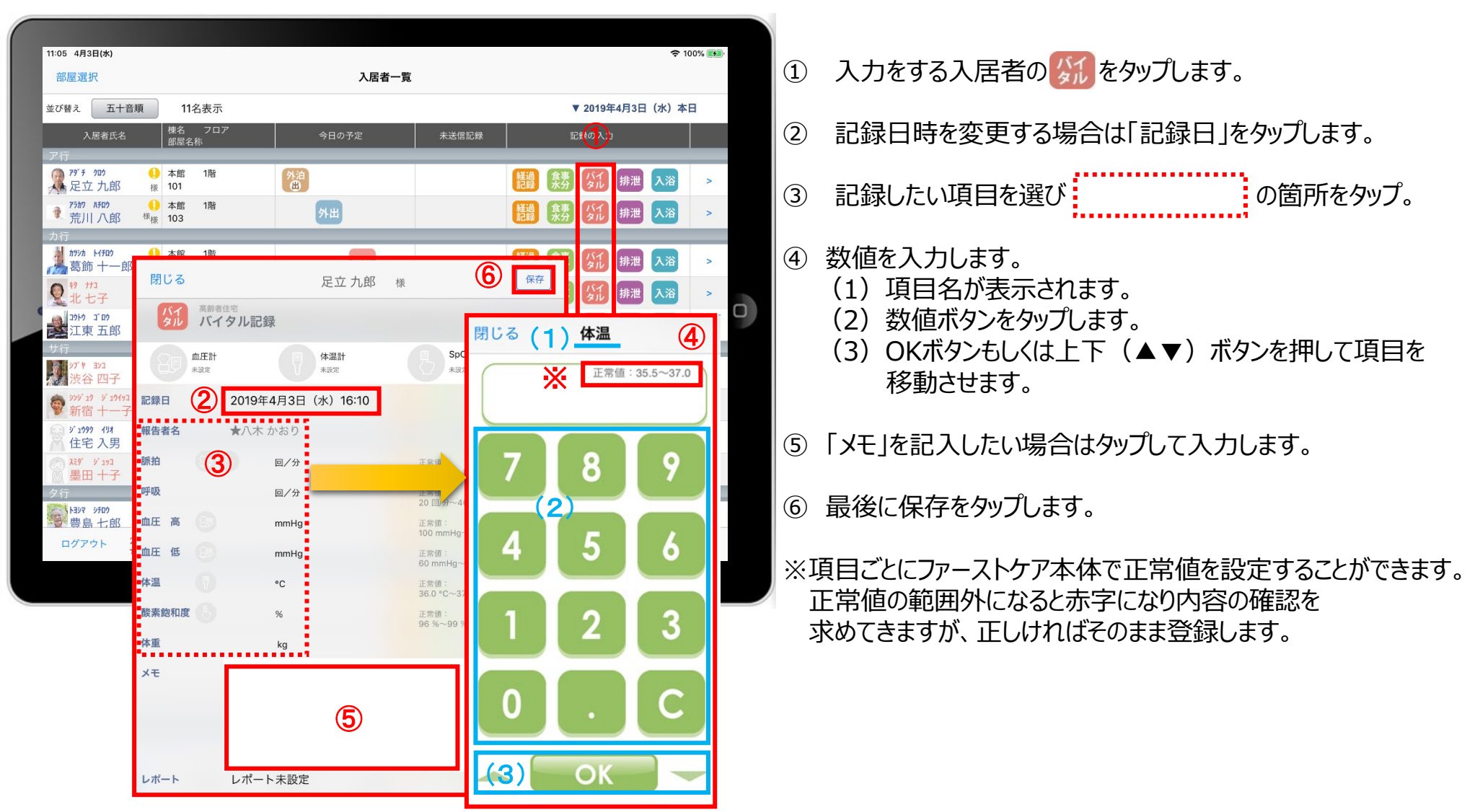

### 10. バイタル記録 10-2 バイタル連携機器でのバイタル自動入力

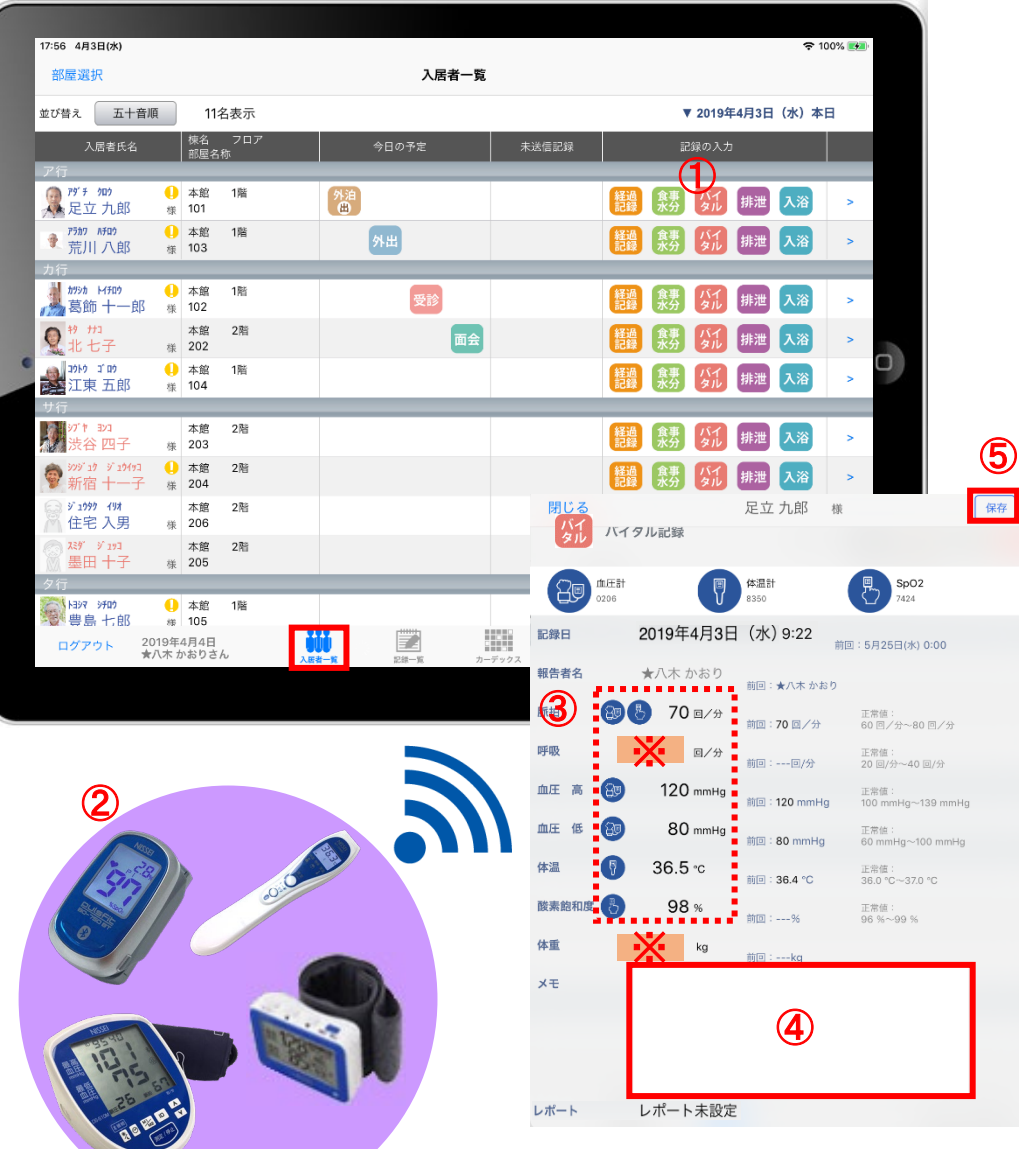

- ① 入力する入居者の ダル をタップします。
- ② バイタル連携機器にて測定を開始してください。
- ③ 測定が終わりますと、数値が所定の位置に自動で入力 されます。
- ④ 「メモ」をタップし内容を登録します。 音声入力をすることもできます。
- ⑤ 最後に保存をタップします。
- ※「呼吸回数」と「体重」測定値は、手動で入力してください。

11.排泄記録 11-1 テンプレート入力

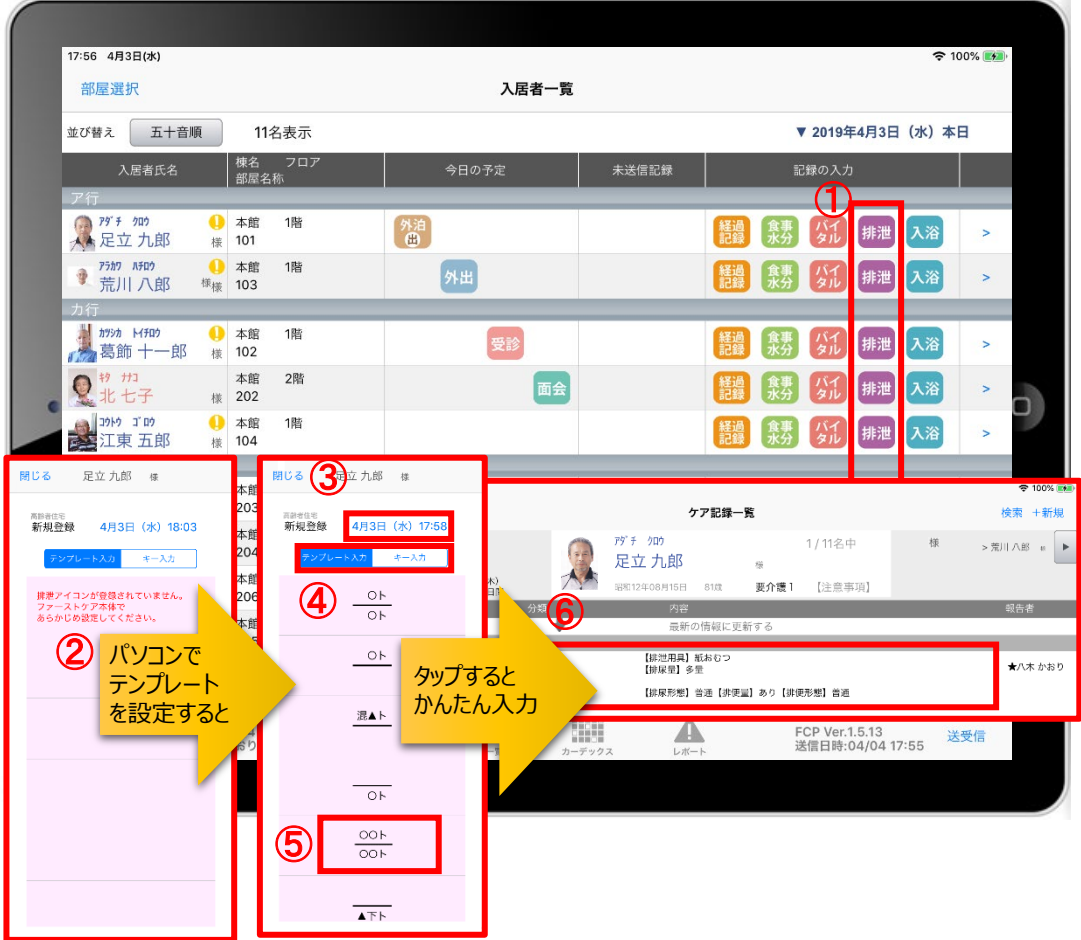

#### ① 入力をする入居者の 排泄 をタップします。

② この画面表示ではテンプレートが未設定です。 ※テンプレート項目の設定はファーストケア本体から行います。 「スタートガイド1(居宅版共通)」をご参照ください。

#### ③記録日時を変更する場合は「記録日」の日時をタップします。

- ④ 「テンプレート入力」を選択します。
- ⑤ テンプレートの中から該当するものを選択します。
- ⑥ タップするとテンプレートで登録した項目をケア記録として かんたんに入力できます。

11.排泄記録 11-2 キー入力

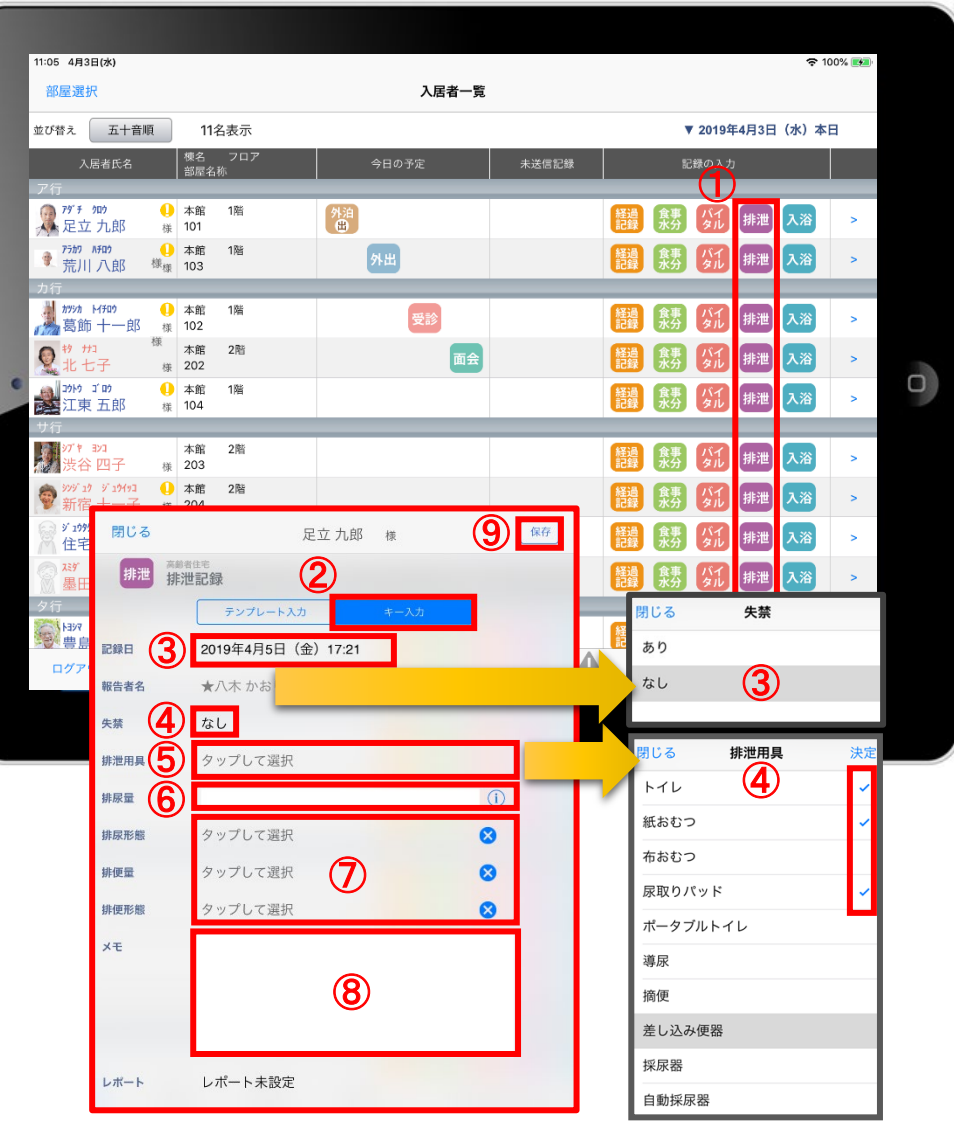

- ① 入力をする入居者の 排泄 をタップします。
- 「キー入力」を選択します。
- 記録日時を変更する場合は「記録日」の日時をタップします。
- 失禁がある場合はタップします。
- 「排泄用具」は登録している用具が出てくるので、 選択をします。 複数選択をすることもできます。
- 6 「排尿量」は (i)をタップすると項目が表示されます。 直接入力もできます。
- 「排尿形態」「排便量」「排便形態」をタップすると 登録してある項目が表示されるので選択します。
- 「メモ」を記入したい場合はタップして入力します。
- 最後に保存をタップします。
- ※排泄用具の項目登録は、ファーストケア本体から行います。 「スタートガイド1(居宅版共通)」をご参照ください。

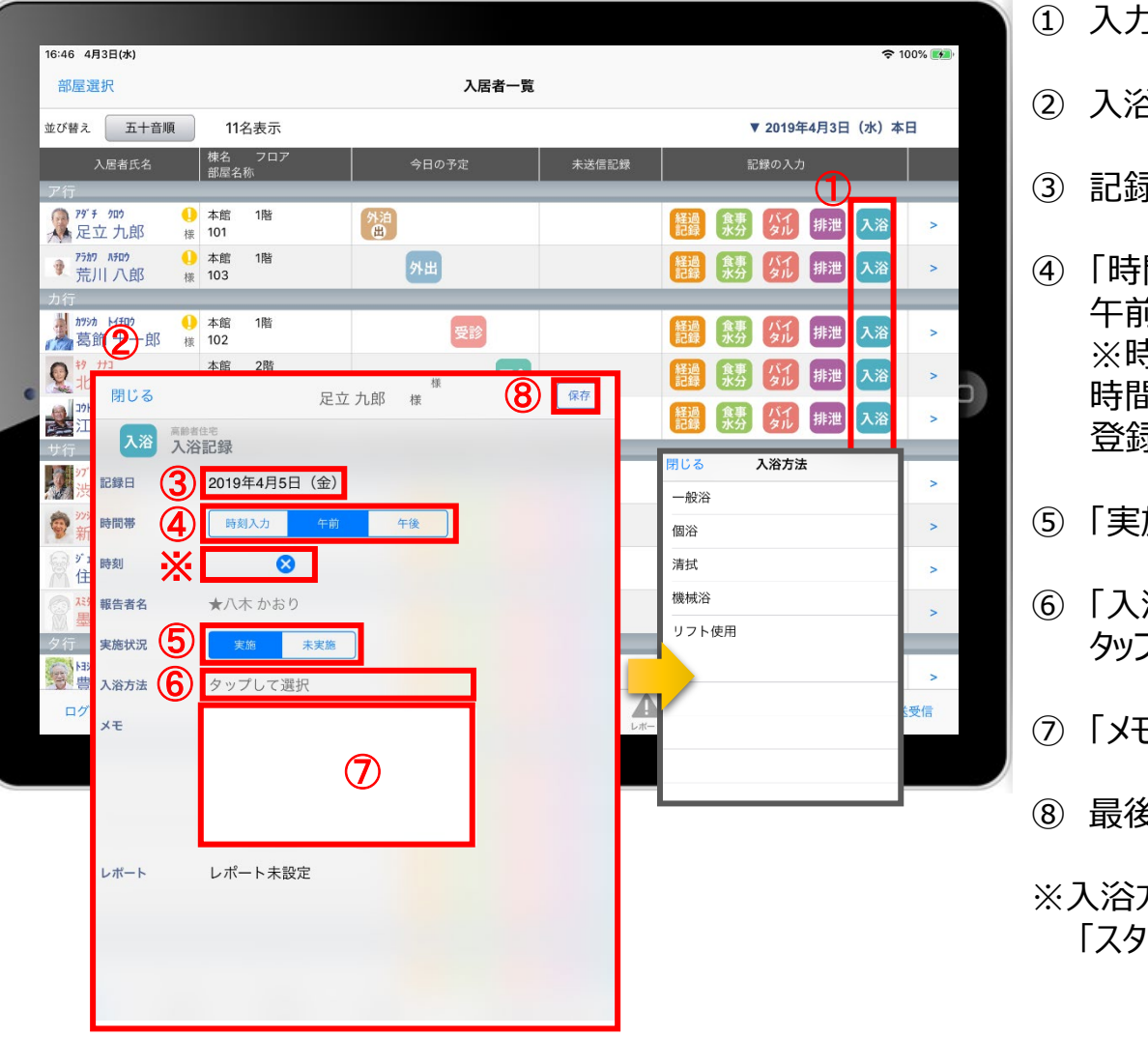

- 」をする入居者の<mark>へ浴</mark>をタップします。
- ② 入浴の登録画面が開きます。
- ③ 記録日時を変更する場合は「記録日」の日時をタップします。
- ④ 「時間帯」を登録します。 午前/午後を選択します。 ※時刻入力をする場合は、 の隣の余白をタップし 時間を選択します。 录した時間を削除する場合は <mark>×</mark> をタップします。
- ⑤ 「実施状況」の登録をします。
- 浴方法 |を登録します。 タップすると項目が表示されます。
- 1を記入する場合はタップして入力します。
- ⑧ 最後に保存をタップします。
- ※入浴方法の項目登録は、ファーストケア本体から行います。 'ートガイド1(居宅版共通)」をご参照ください。

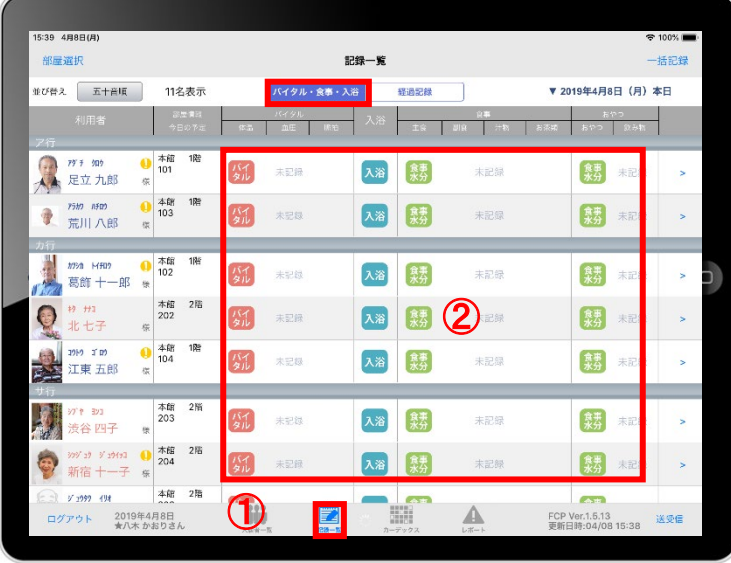

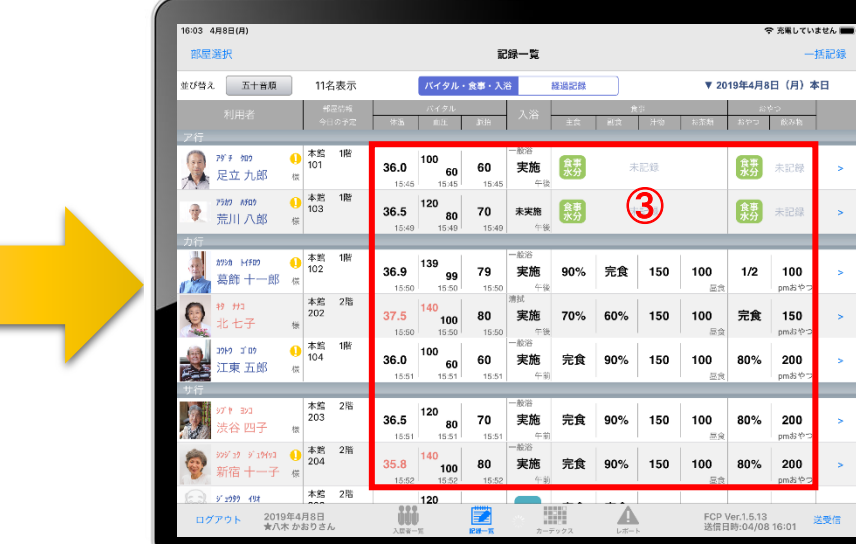

一括記録

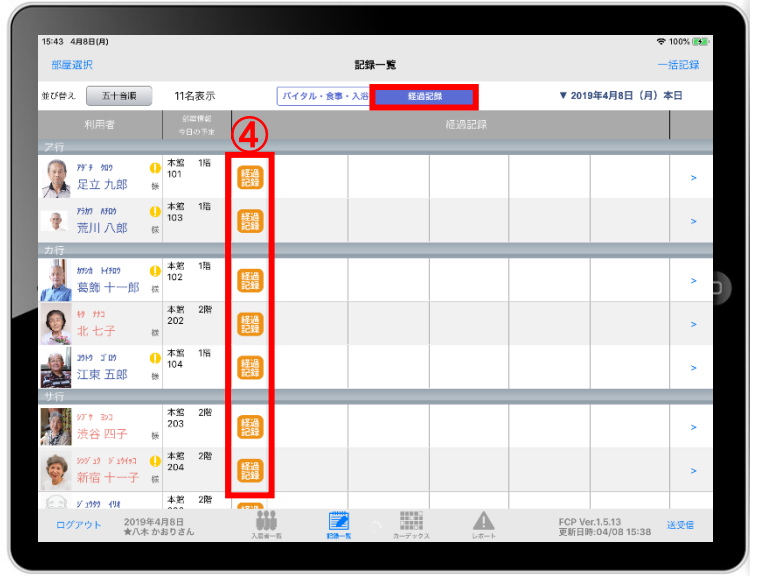

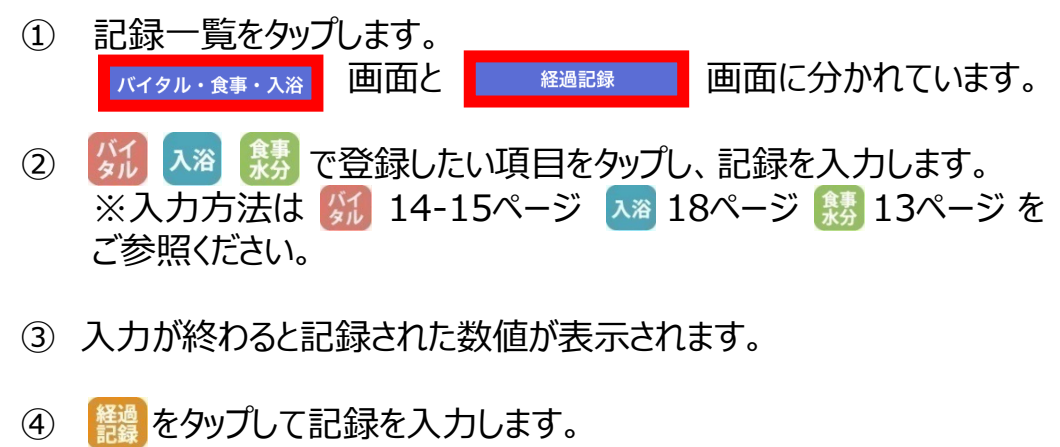

※入力方法は11-12ページをご参照ください。

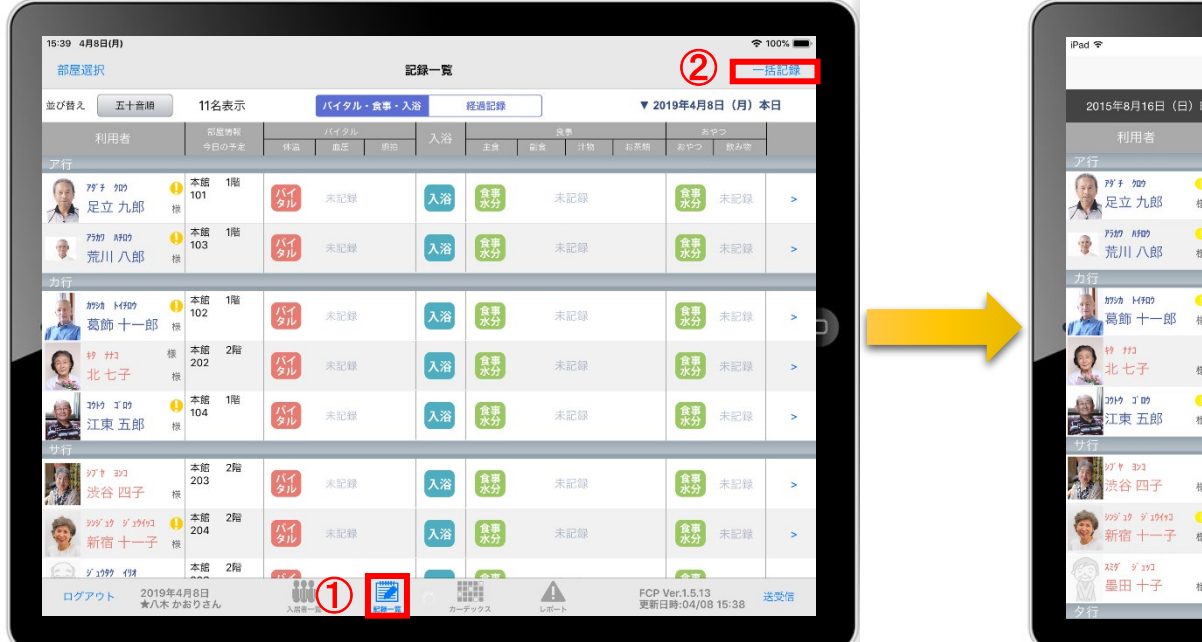

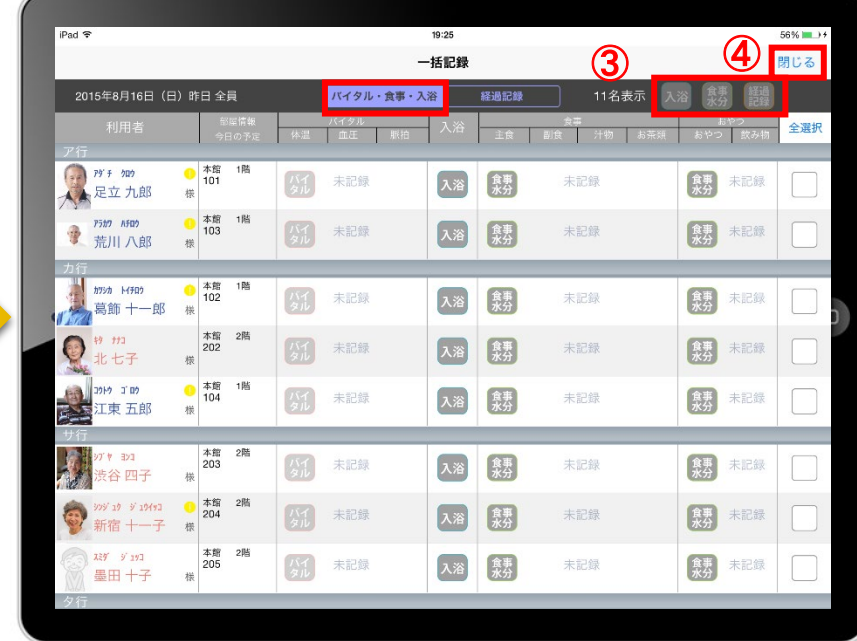

- 「記録一覧」をタップします。
- 「一括記録」をタップします。
- 「入浴」「食事水分」「経過記録」は本日利用中の入居者に対して、一括で記録をとることができます。 ※それぞれの登録方法については22-23ページをご参照ください。
- 「一括記録」を終了時は「閉じる」をタップします。

14.一括記録 14-1 入浴・食事水分

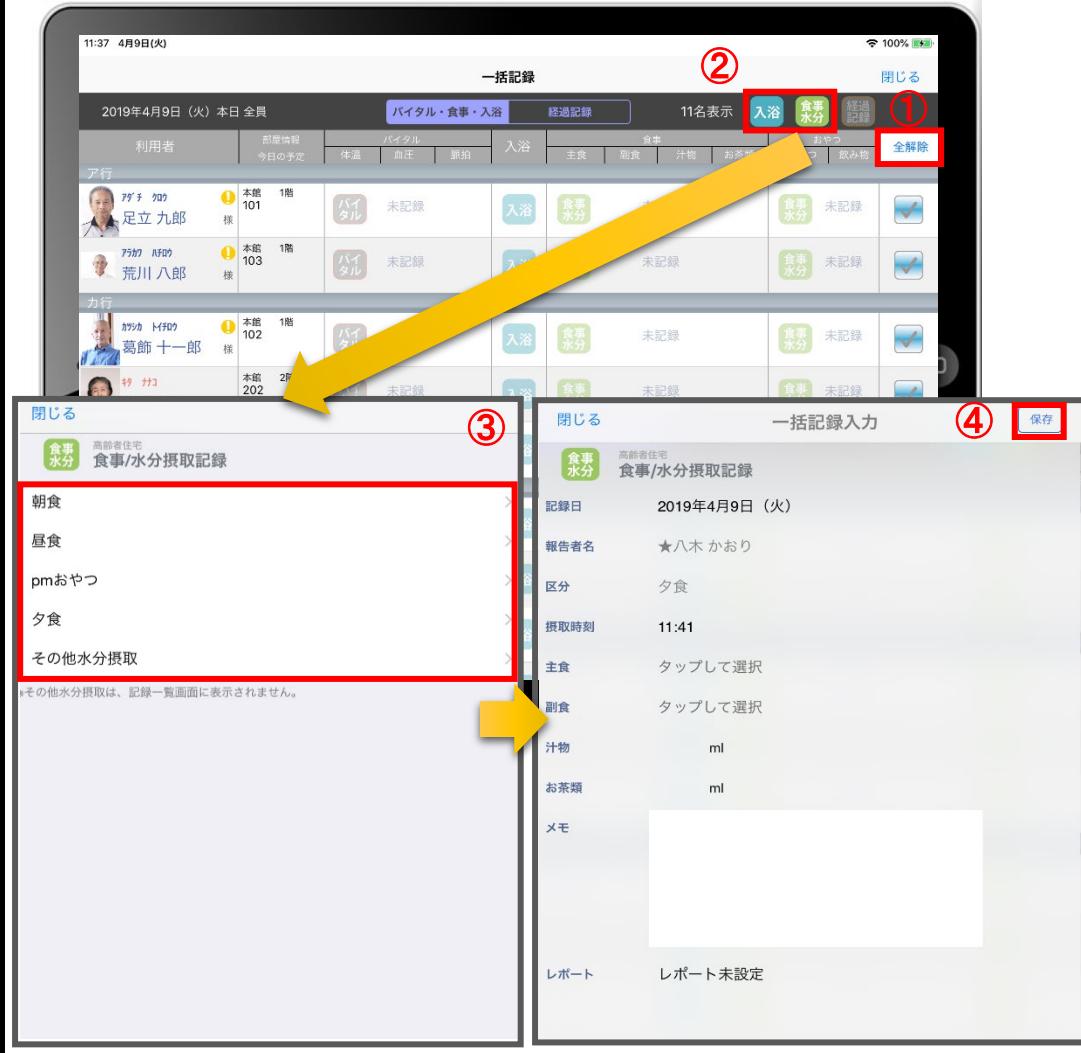

- ① 「全選択」をタップします。 がついている入居者に対して一括で記録をとることができます。 一括で記録をしたくない入居者は、タップをしてチェックを外します。
- 2 入浴 もしくは 食事 をタップします。
- ③ 登録画面が開きます。 ※登録方法は14、19ページをご参照ください。

④ 最後に保存をタップします。

14.一括記録 14-2 経過記録

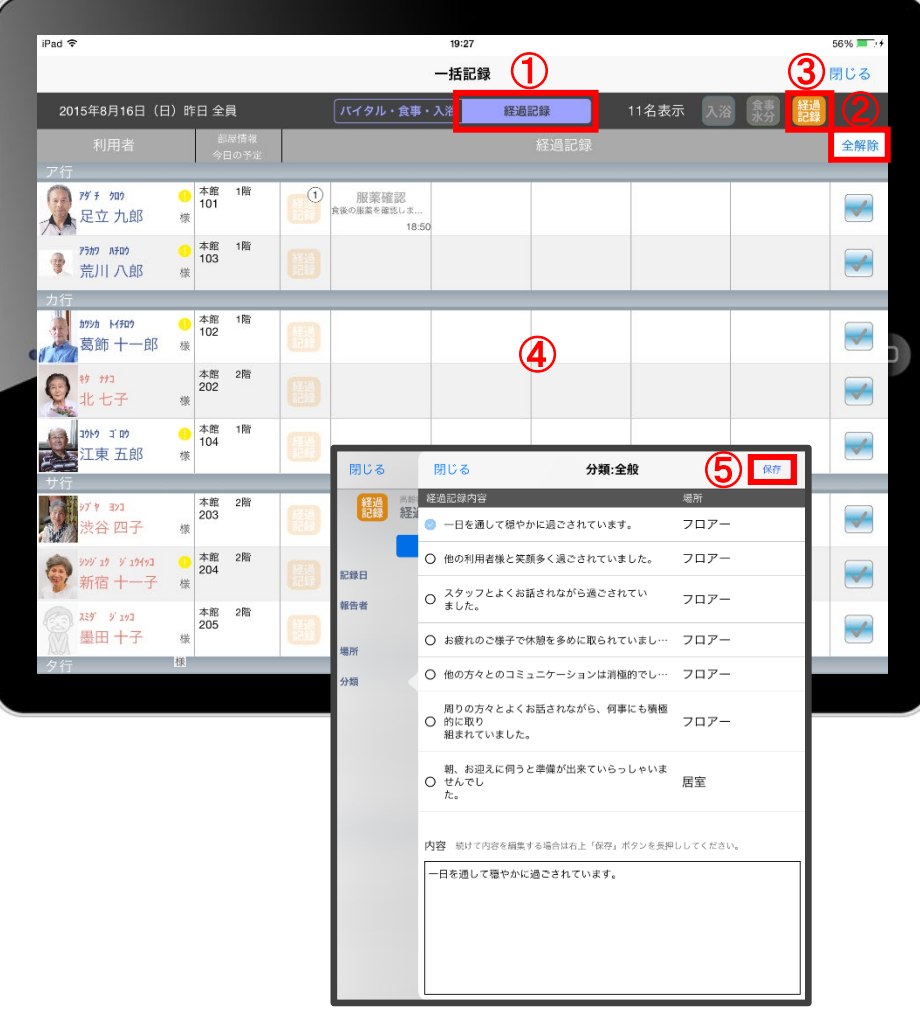

- ① 「経過記録」をタップします。
- ② 「全選択」をタップします。 がついている入居者に対して一括で記録を取る事ができます。 一括で記録をしたくない入居者は、タップをしてチェックを外します。

3 経過をタップします。

- ④ 「経過記録」の登録画面がひらきます。 ※登録方法は12-13ページをご参照ください。
- ⑤ 最後に保存をタップします。

15.カーデックス

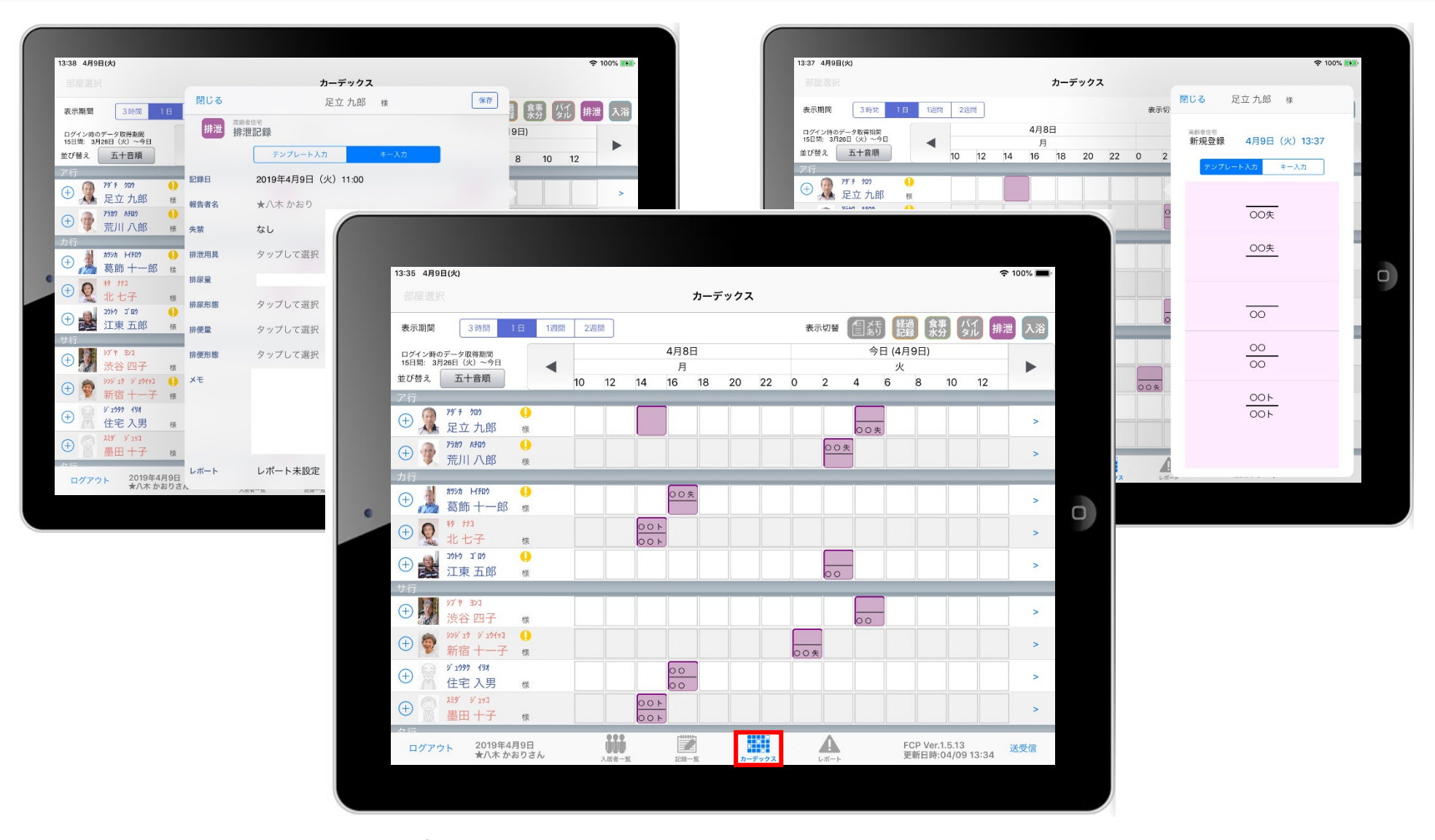

カーデックス画面では、入居者全員の各記録を一覧で見ることができ、 新規の記録作成や編集作業も簡単に行えます。

15.カーデックス 15-1 画面の見方

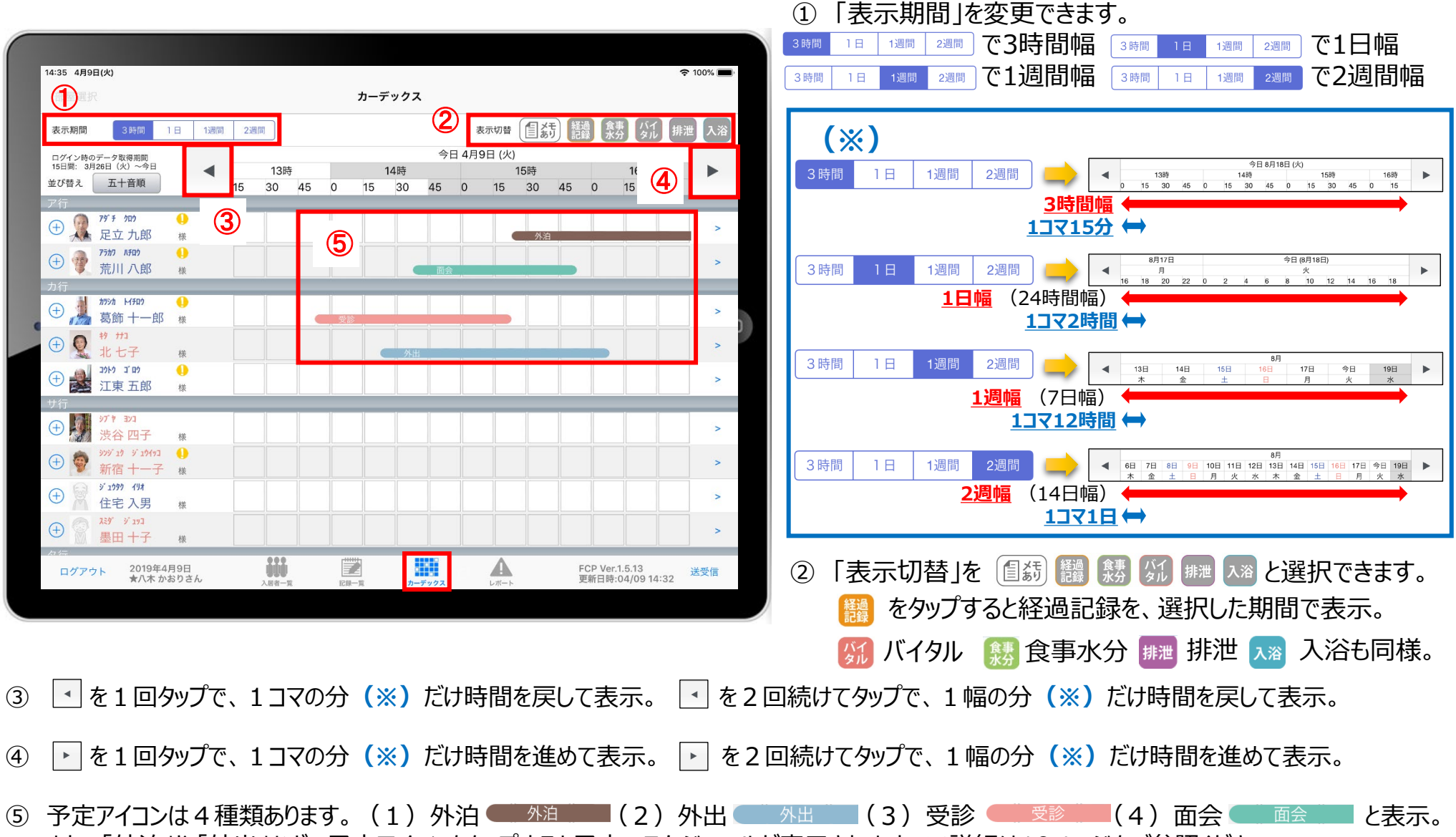

また、「外泊」や「外出」などの予定アイコンをタップすると予定のスケジュールが表示されます。※詳細は10ページをご参照ください。

### 15.カーデックス 15-2 記録の作成 (⊕ボタン入力)

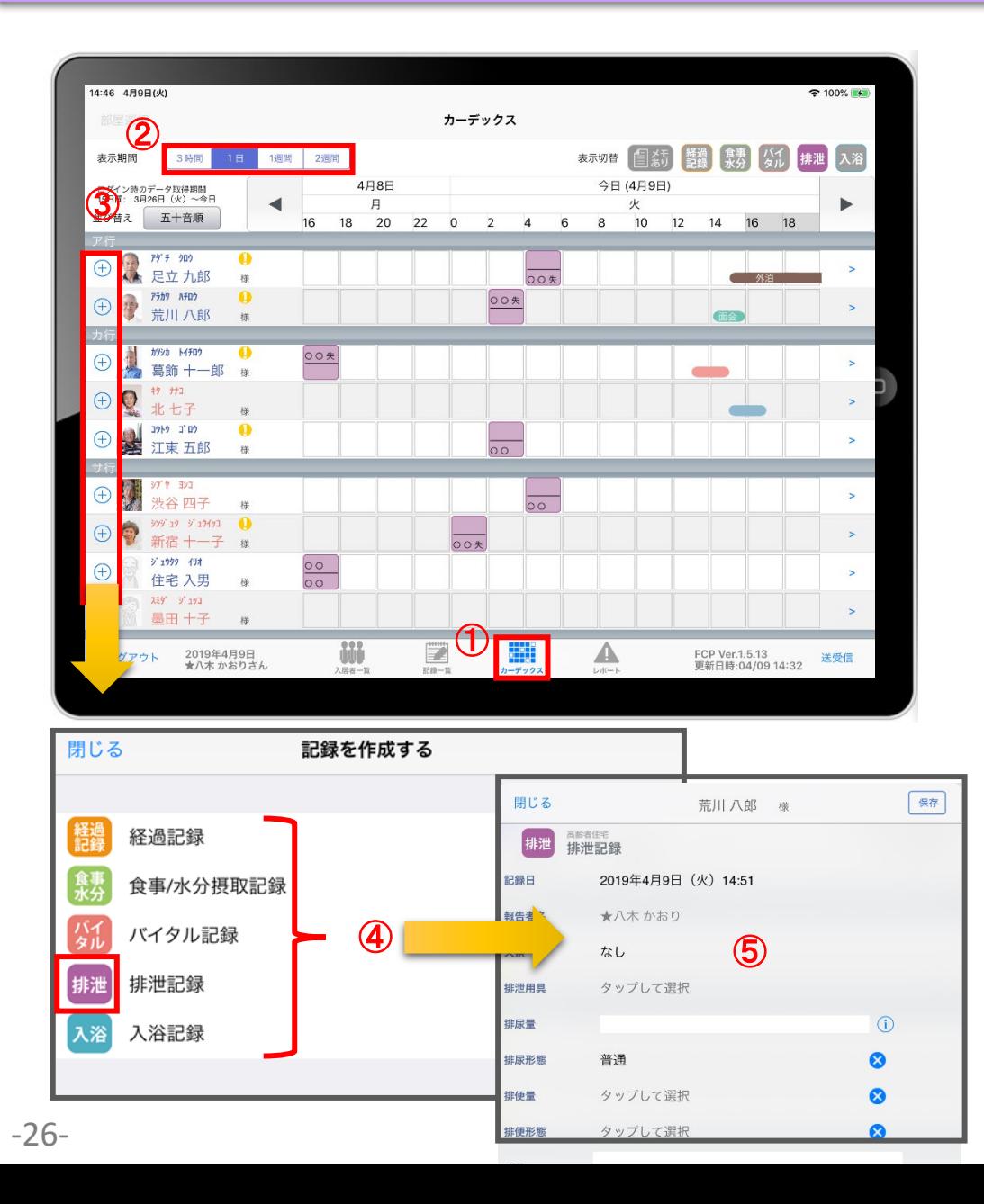

「カーデックス」をタップします。

- 表示期間を選択します。
- 3 入居者の名前の横にある(+)をタップします。
- 記録をしたい項目をタップします。
- それぞれの登録方法は下記のページをご参照ください。

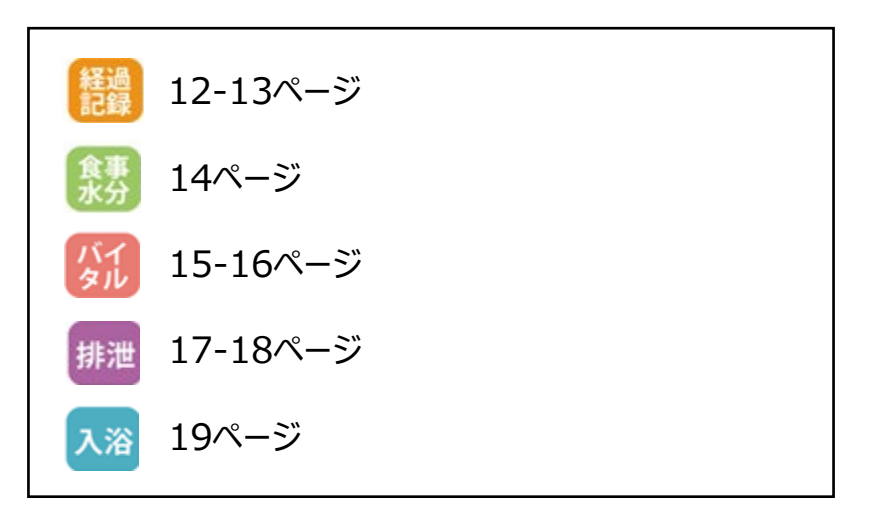

#### 15.カーデックス 15-3 記録の作成 (カーデックス入力)

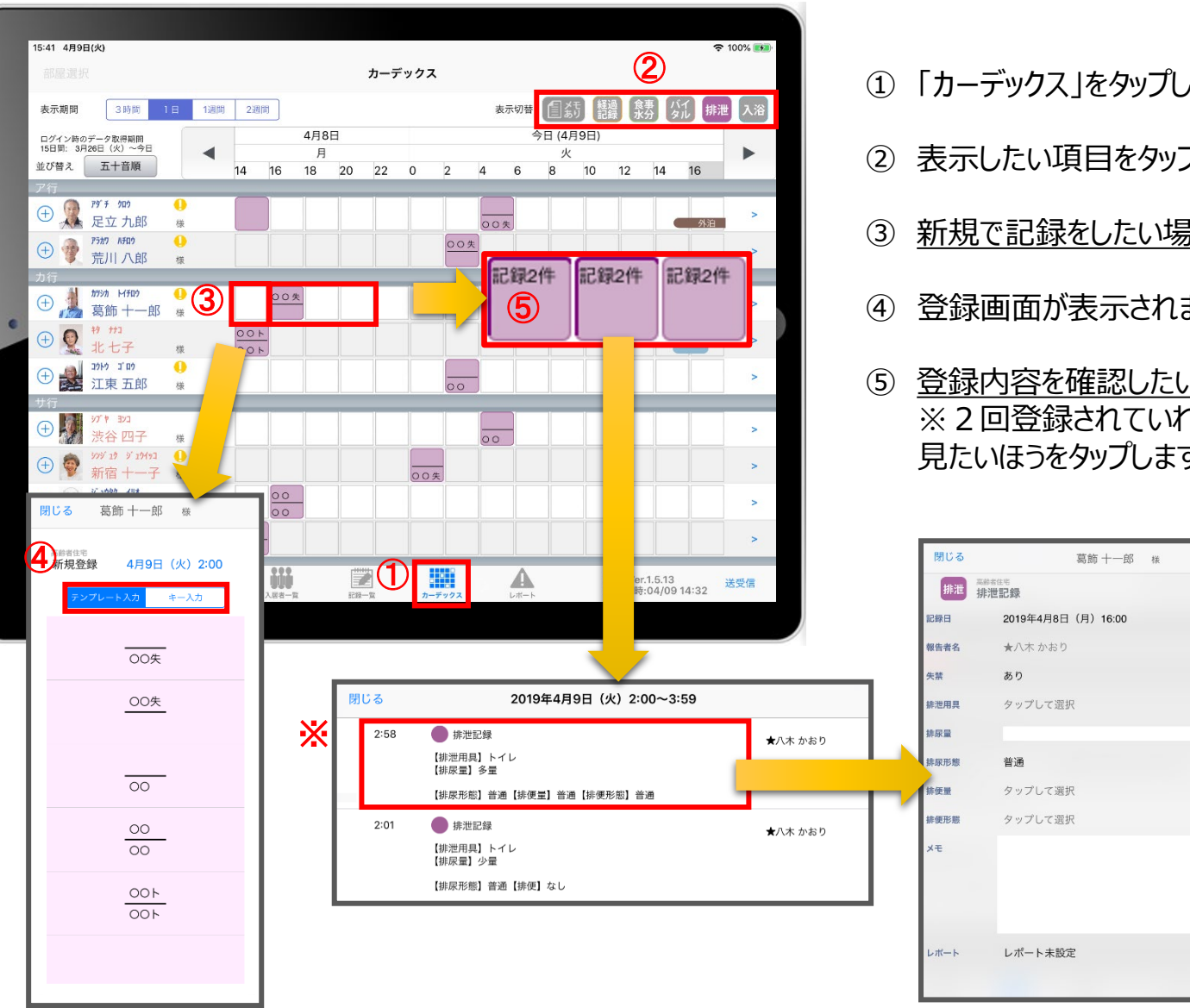

- ① 「カーデックス」をタップします。
- ② 表示したい項目をタップします。
- ③ 新規で記録をしたい場合、タップをします。
- ④ 登録画面が表示されます。
- ⑤ 登録内容を確認したい場合、長押しをします。 ※2回登録されていれば、2件表示されるので、 見たいほうをタップします。

 $\odot$ 

Ø

Ø  $\bullet$ 

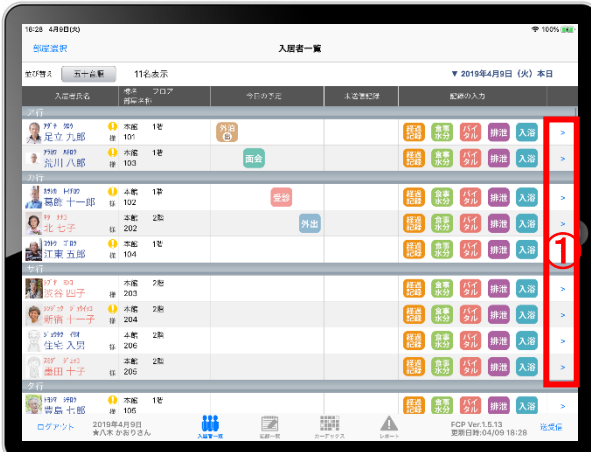

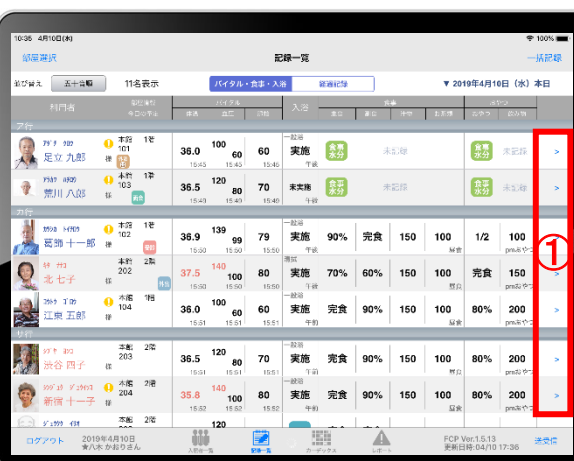

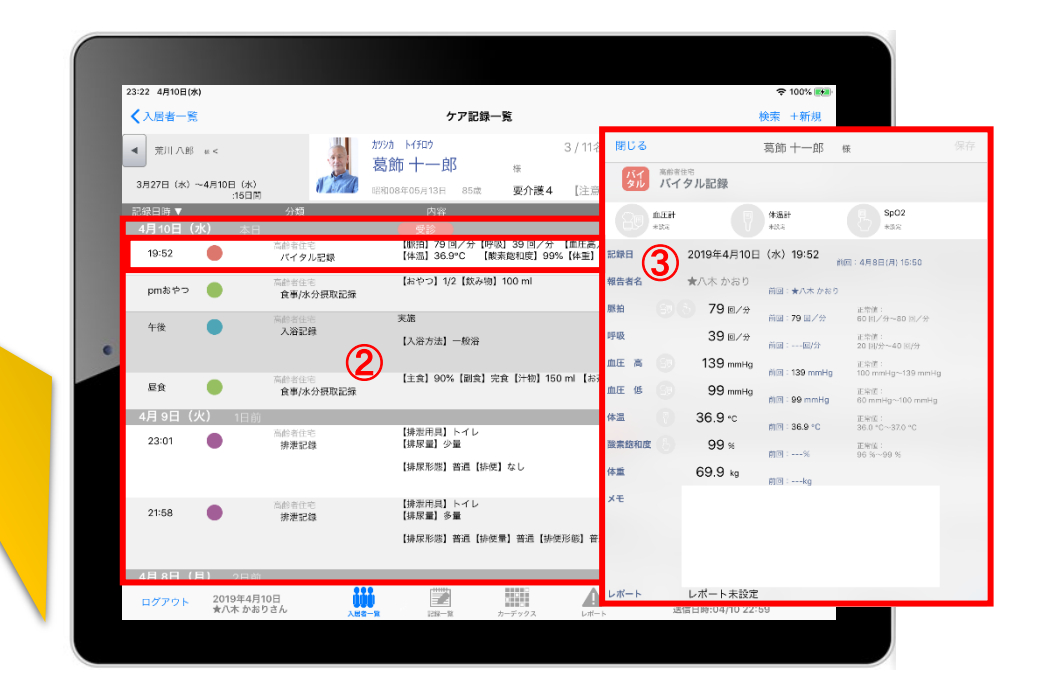

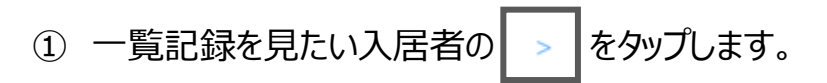

登録した記録が時系列で表示されます。

内容の詳細を確認したい場合は項目をタップします。

#### 16.ケア記録一覧 16-1 検索・初期表示

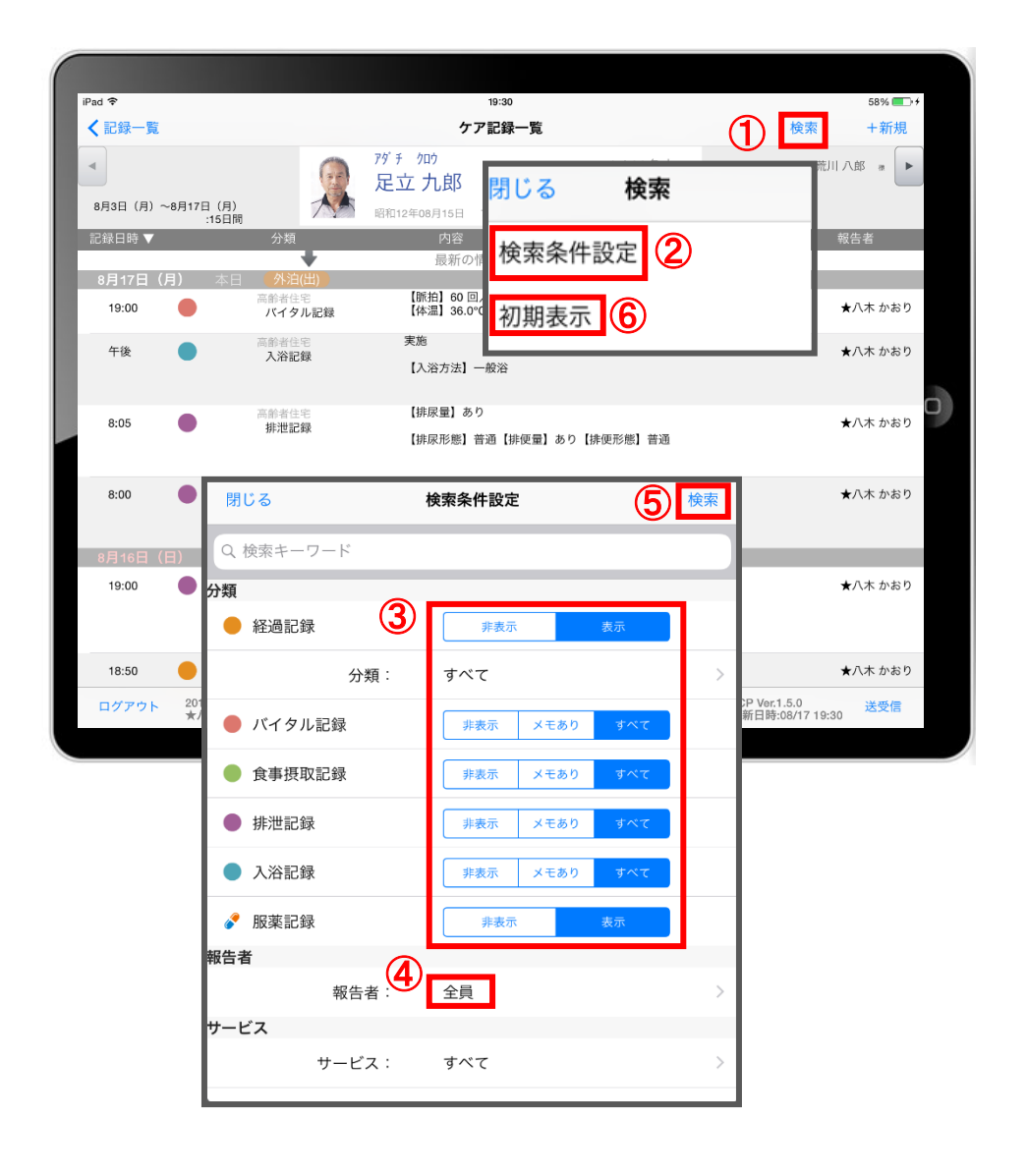

- 「検索」をタップします。
- 「検索条件設定」をタップします。
- 一覧で表示したい項目の設定を行います。
- 「報告者」をタップします。 初期設定では「全員」になっているので、 報告者の絞り込みがしたい場合は選択してください。
- 設定項目の登録が完了したら「検索」をタップします。
- 絞り込みを解除したい場合は「初期表示」をタップします。

#### 16.ケア記録一覧 16-2 新規作成

-30-

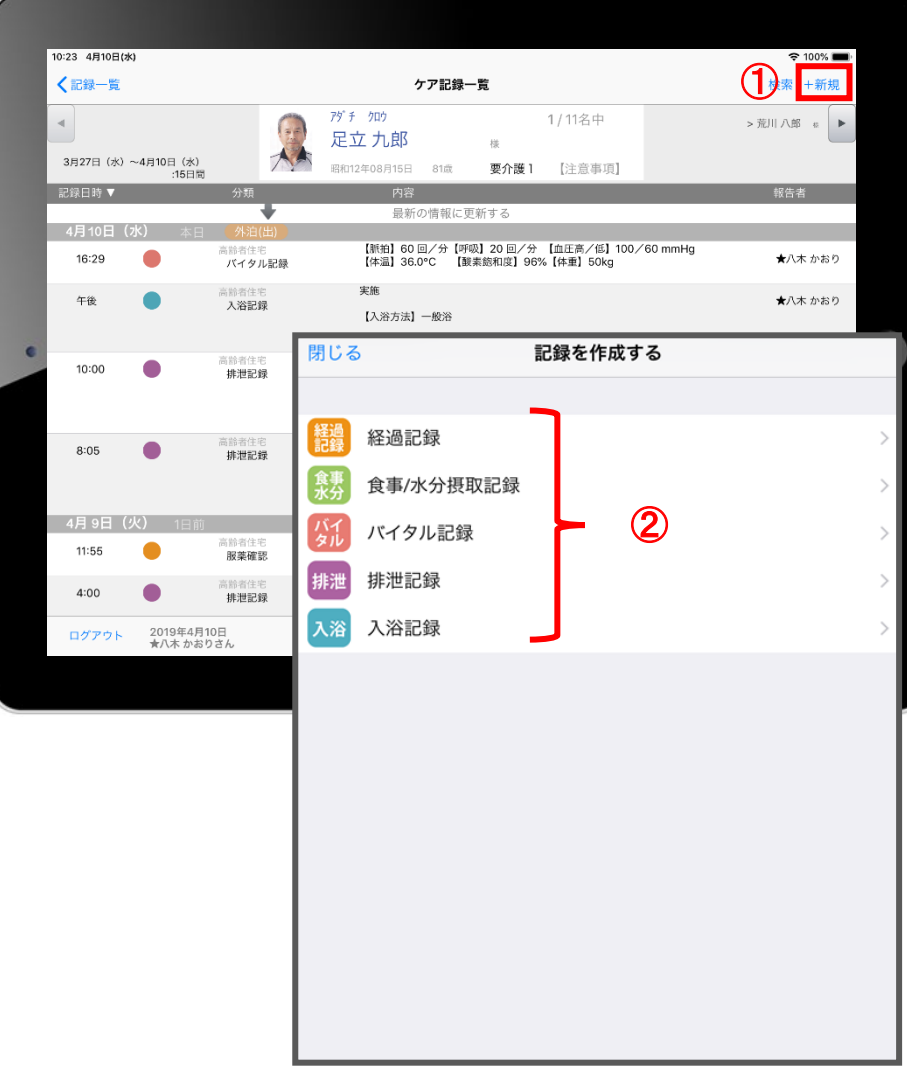

- ① 「+新規」をタップします。
- ② 登録をしたい記録をタップします。 ※それぞれの登録方法は下記ページをご参照ください。

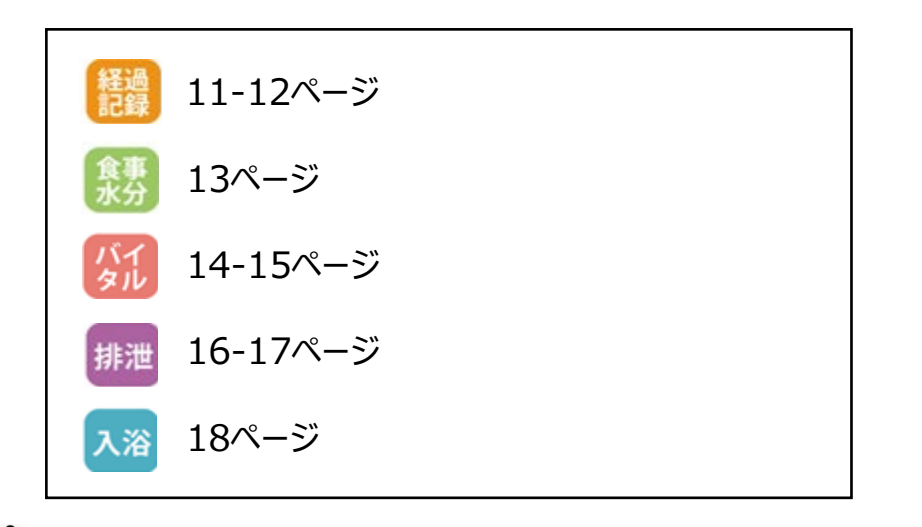

**バイタル等の2回目以降の記録は、この画面から登録します。**

# 17.再編集

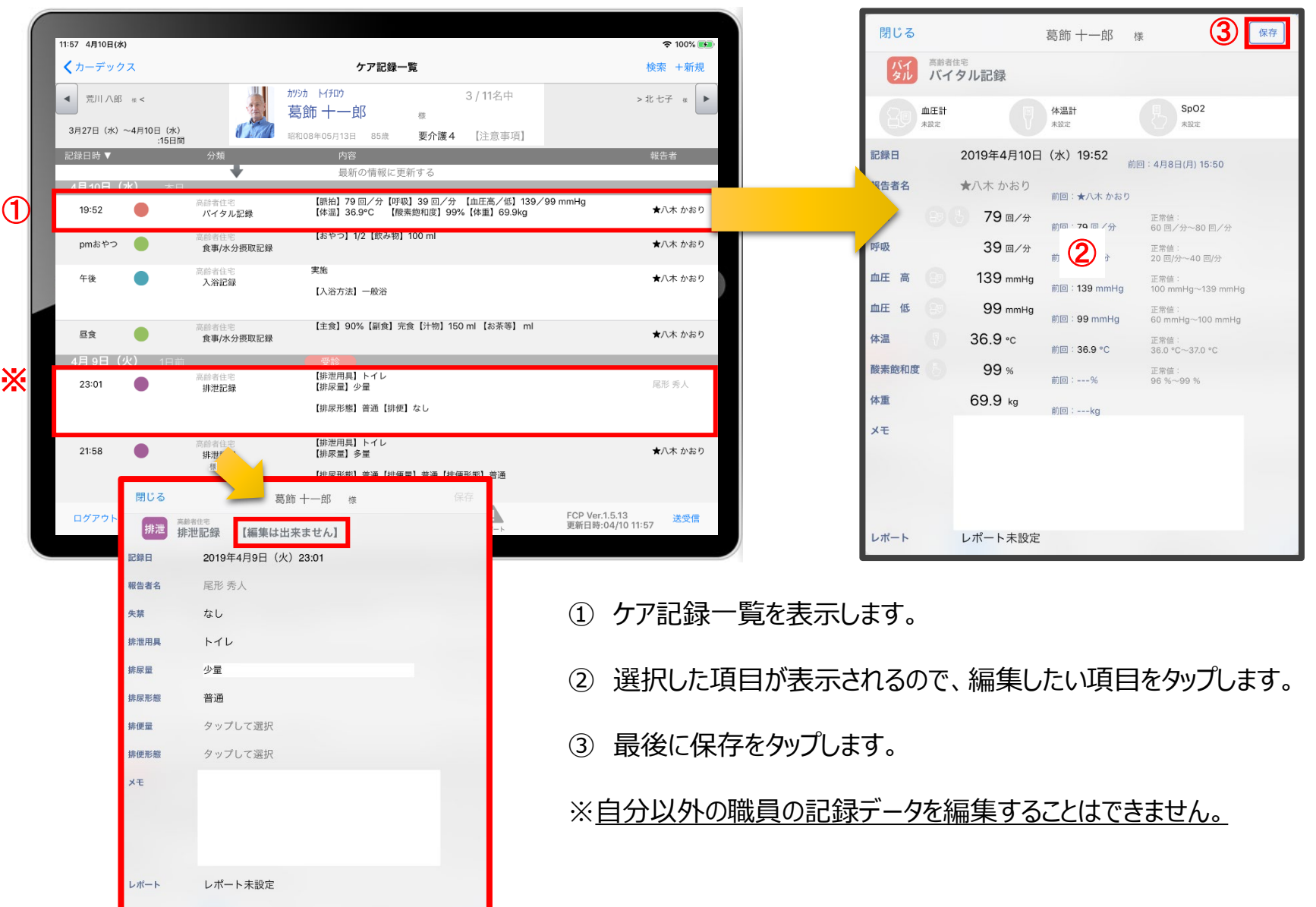

# 18.未送信記録の削除

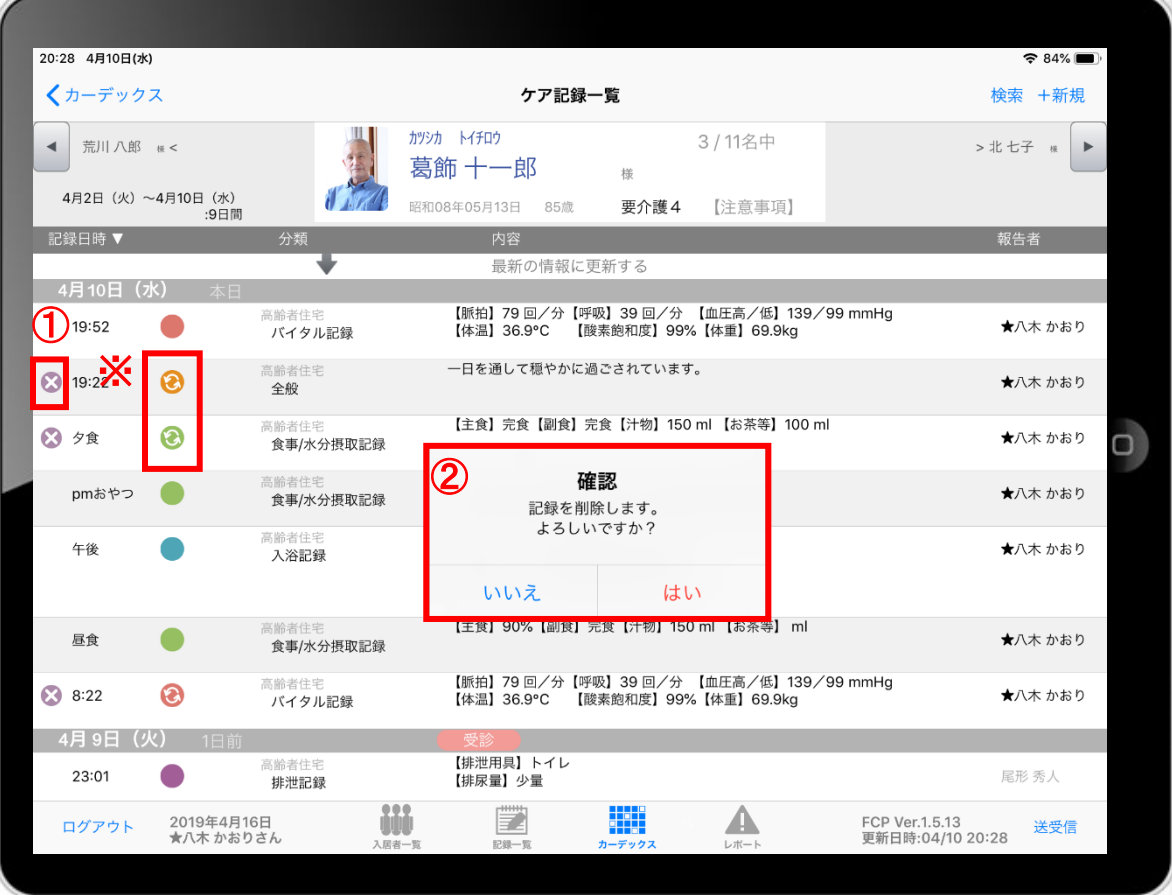

- ① 削除したいデータの ※ をタップします。
- ② 削除する場合は「はい」を選択してください。

**aaaaa** のマークがついている 未送受信記録は削除できます。

※ **送受信後の削除はiPadからは行えません。** パソコンから記録の削除を行ってください。

# 19.2週間以上前の過去記録

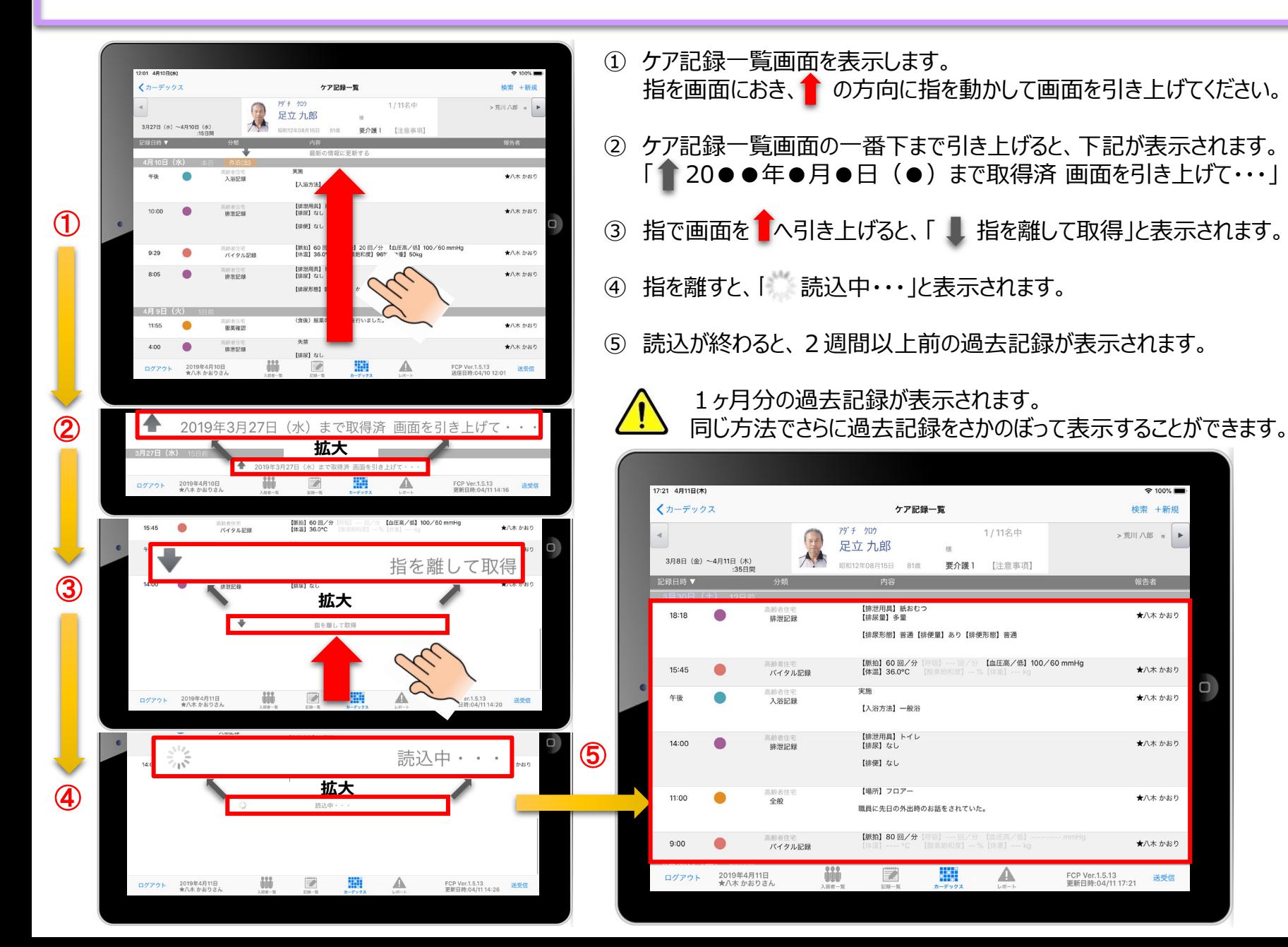

## 20.データの送受信

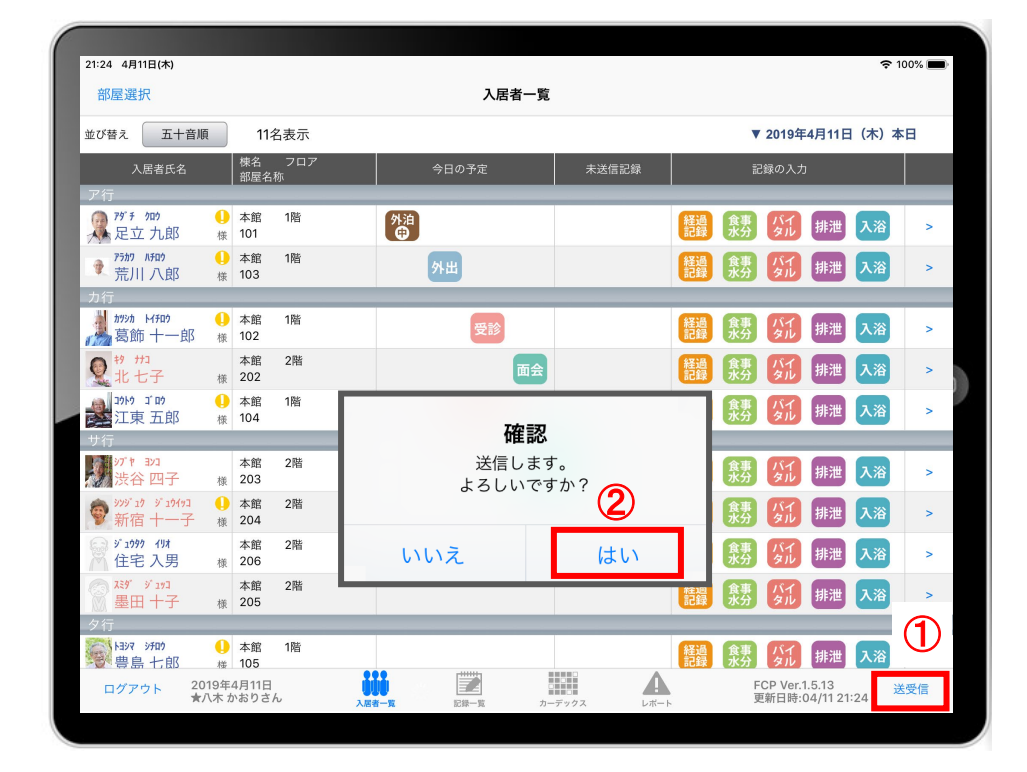

「送受信」をタップします。

確認画面が表示されますので「はい」をタップします。

△ 20022 のマークは送信が完了してません。

送受信が完了するとマークが消えます。

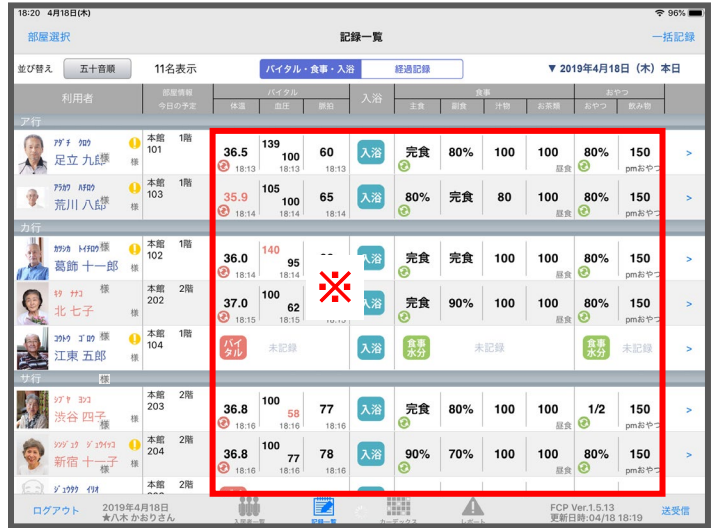

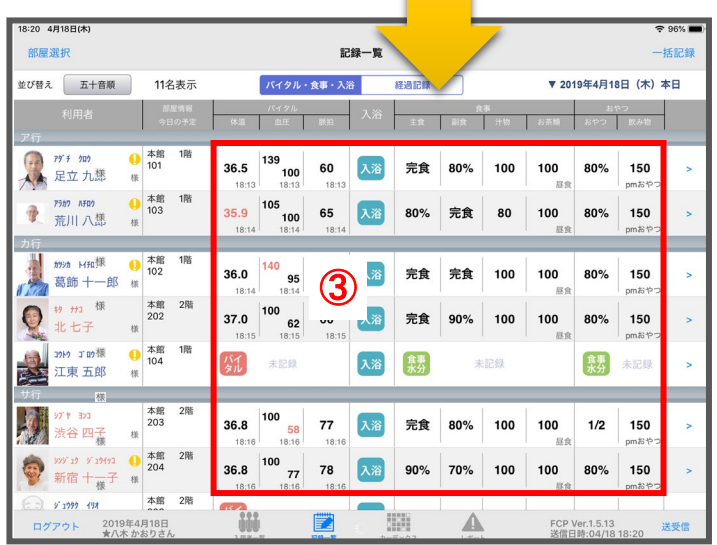

# 21. ログアウトの方法

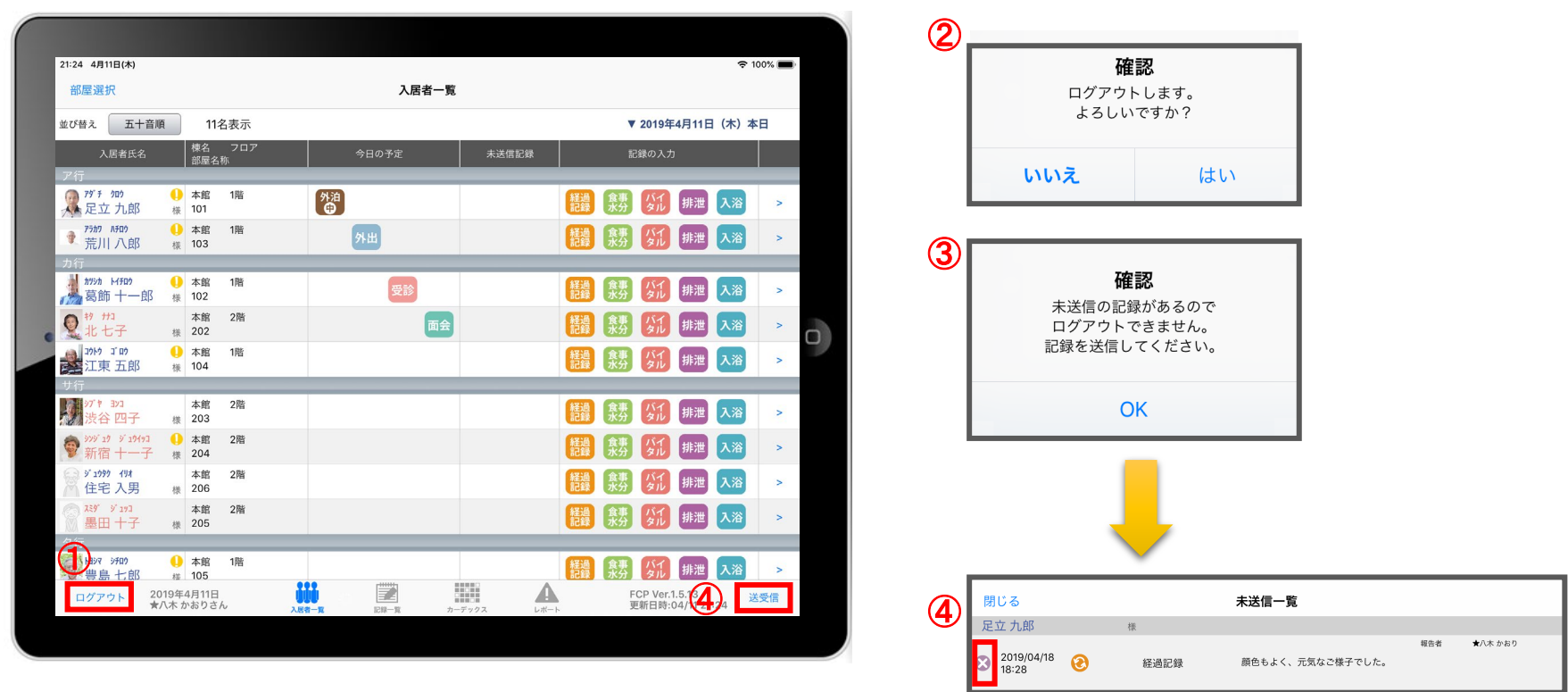

- 「ログアウト」をタップします。
- ログアウトするか選択します。
- 未送信の記録がある場合はログアウトができません。
- ④ 未送信の記録を送信するには「送受信」をタップ、削除する場合は ※ をタップします。 ※送信完了後、改めてログアウトの操作してください。

### 22.iPadのキー入力

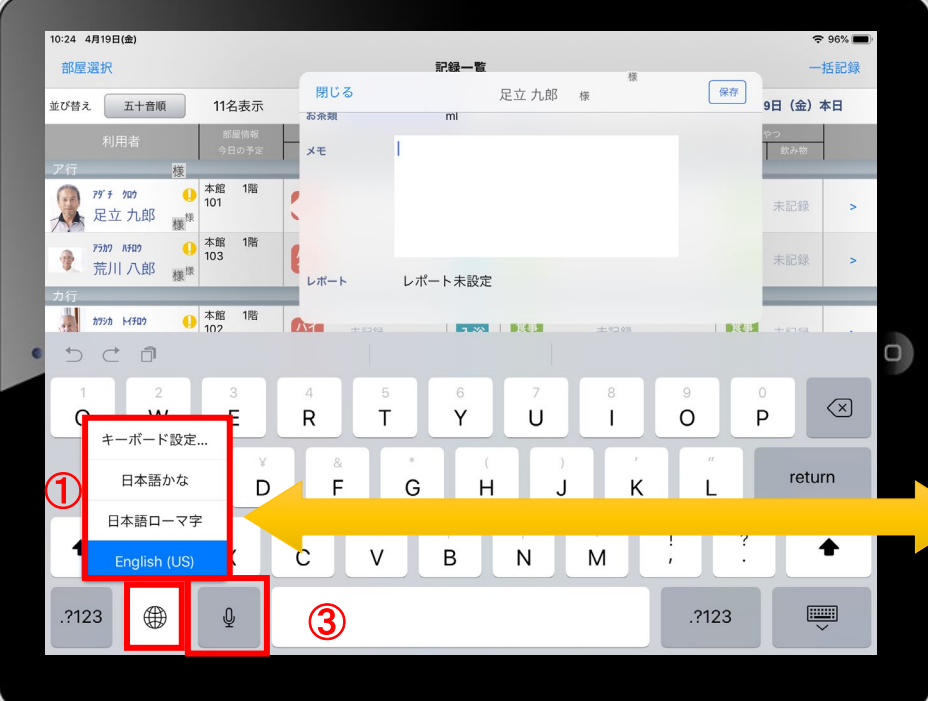

- ① 日本語ローマ字 (パソコンと同じキーボード)と 日本語かな (50音キーボード)を選択できます。 ※  $\mathbb{R}$  を長押しする (2秒以上押す) と選択肢が出てきます。
- ② キーボードを左右に分割し、フリック入力もできます。 ※ ● を長押しすると選択肢が出てきます。戻すときも同様です。
- 3  $9 2$  をタップすると、音声入力ができます。 ※音声を話し終えたら、 ■ をタップします。

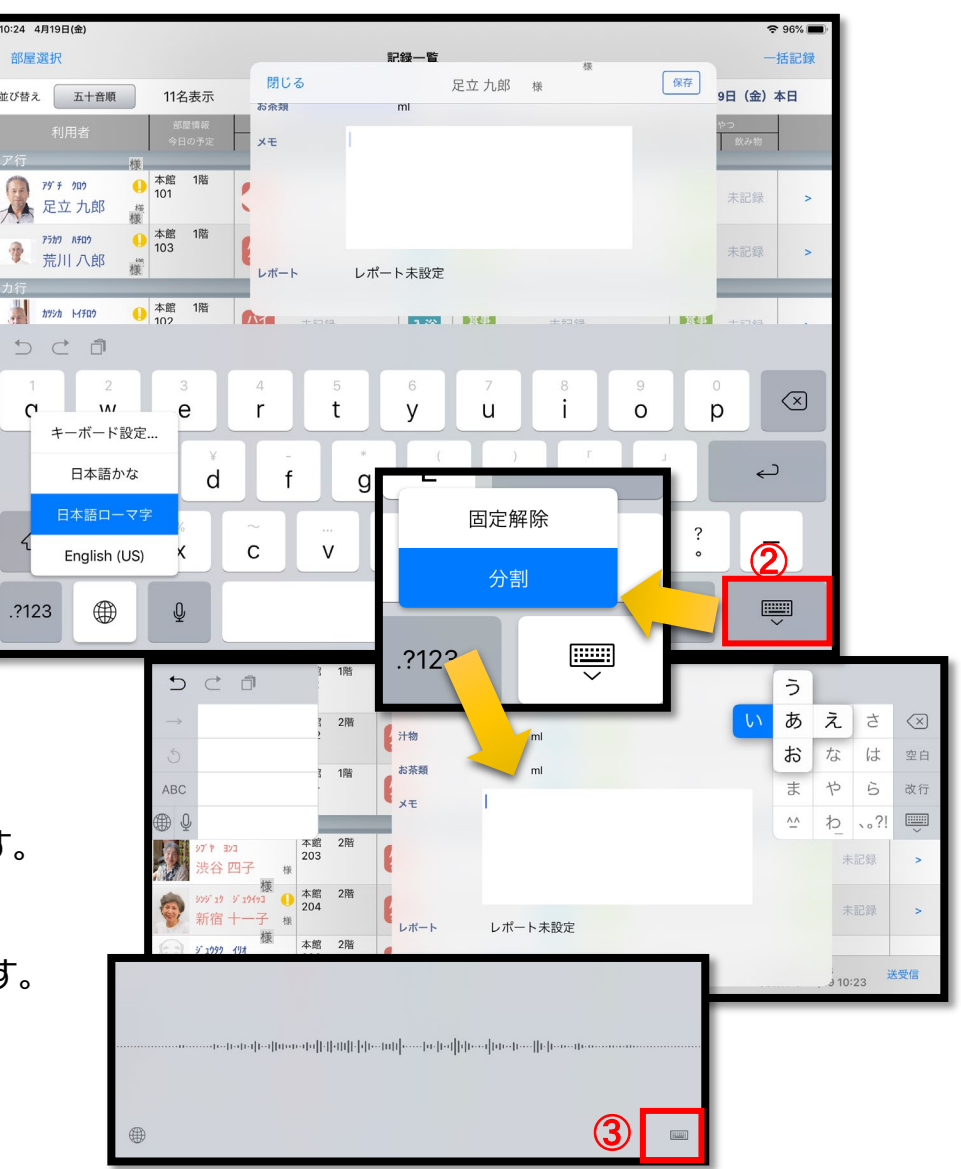

#### 23.日時の変更

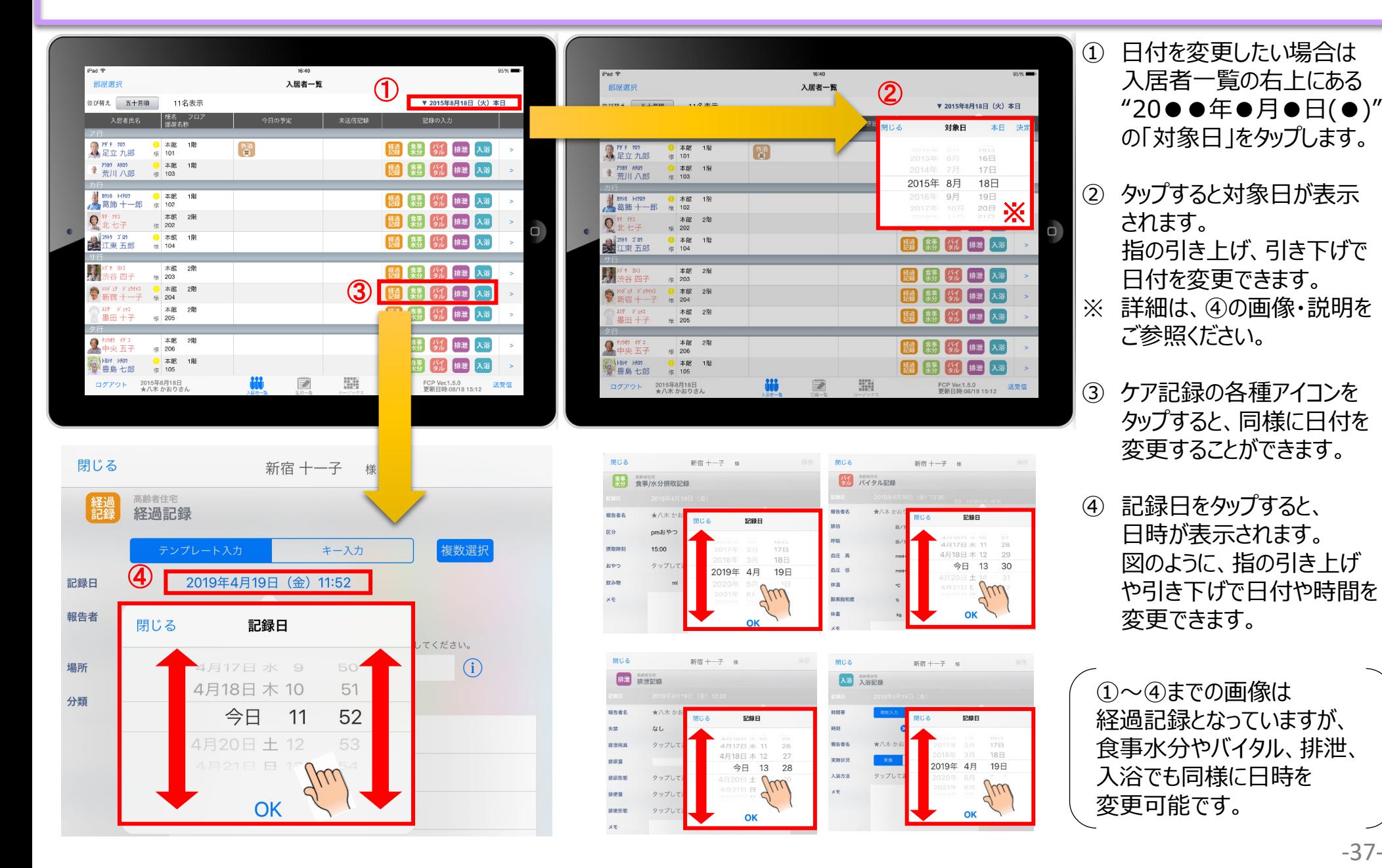

-37 -

# 24. 上手に運用するために

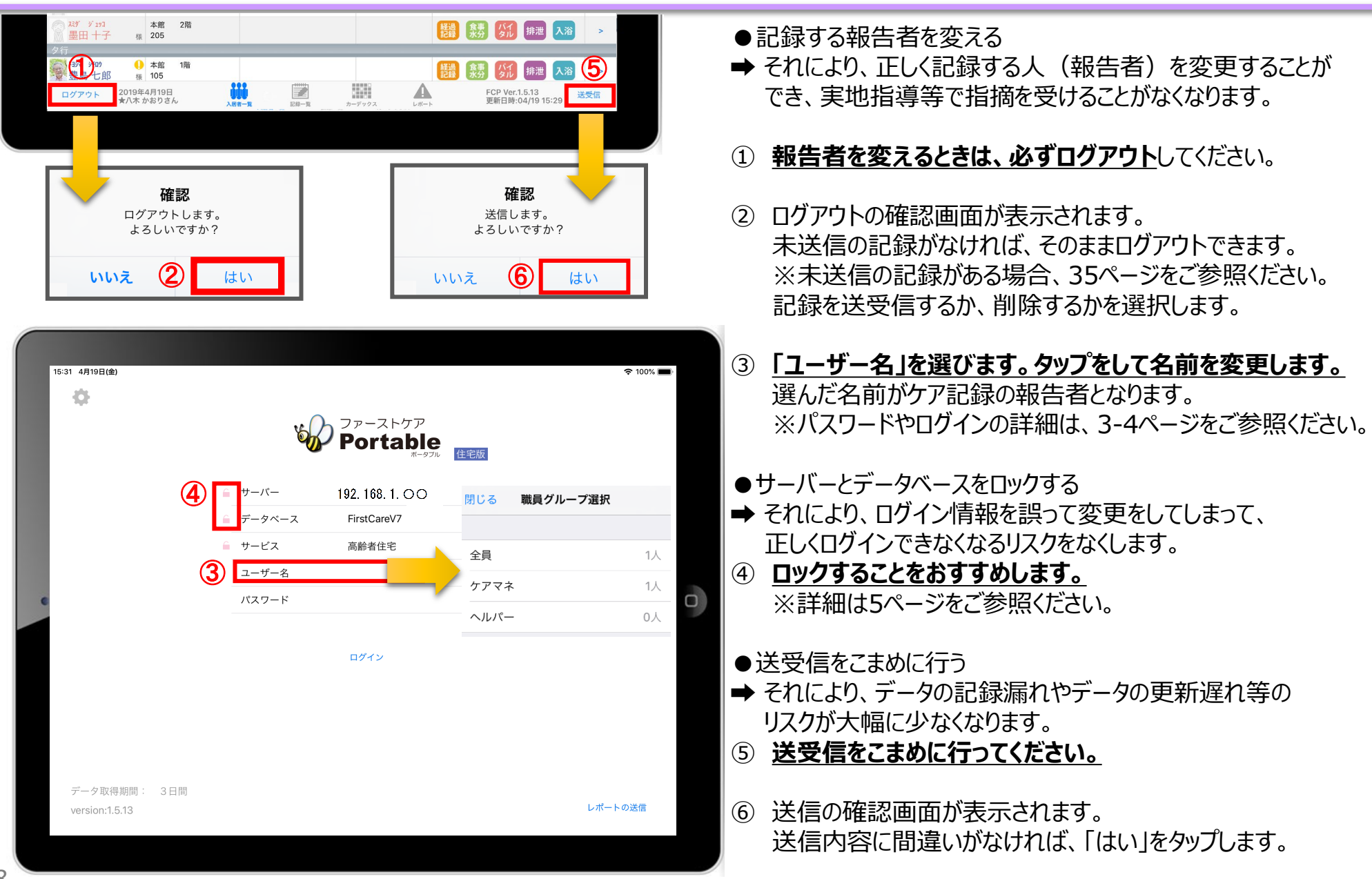

#### **サポート専用窓口「ヘルプデスク」について**

ファーストケア・ポータブルの操作に関するご質問は、サポート専用窓口「ヘルプデスク」までご連絡ください。 介護業務経験者を含む専門知識をもったスタッフが丁寧に説明しますので、操作方法が不安な方、 iPadの操作が初めての方も、ご安心ください。

サポート専用窓口「ヘルプデスク」に電話をかけます。 ※ヘルプデスクの電話番号がご不明な場合は、お客様窓口:044-281-3475にご連絡ください。 (ご購入前はお客様窓口にお問い合わせください。)